# **Chapter 1. Introduction**

### **1.1. Purpose and structure of this book**

We live in the age of data! Traditionally every purchase we make is dutifully recorded; every money transaction is carefully registered; every web click ends up in a web click archive. Nowadays everything around us carries an RFID chip and can record data. We have data available like never before. What can we do with all this data? Can we make some sense out of it? Can we use it to learn something useful and profitable? We need a tool, a surgical knife that can empower us to cut deeper and deeper into our data, to look at it from many different perspectives, to represent its underlying structure.

Let's suppose then that we have this huge amount of data already available, waiting to be dissected. What are the options for a professional to enter the world of Business Intelligence (BI) and data analysis? The options available are of course multiple and growing rapidly. If our professional does not control an excessive budget he could turn to the world of open source software. Open source software, however, is more than a money driven choice. In many cases it represents a software philosophy for resource sharing that many professionals would like to support.

Inside the open source software world we can find a few data analysis and BI tools. KNIME software represents an easy choice for the non-initiated professional. It does not require learning a specific script and it offers a graphical way to implement and document analysis procedures. In addition and this is not a secondary advantage - KNIME can work as an integration platform into which many other BI and data analysis tools can be plugged. It is then possible to analyze data with KNIME and to build dashboards on the same processed data with a different BI tool.

Even though KNIME is very simple and intuitive to use, any beginner would profit from an accelerated orientation through all of KNIME's nodes, categories, and settings. This book represents the beginner's luck, because it is aimed to help any beginner to gear up his/her learning process. This book is not meant to be an exhaustive guide to the whole KNIME software. It does not cover implementations under the KNIME Server, which is not open source, or topics which are considered advanced. Flow Variables, for example, and implementations of database SQL queries are not discussed here.

The book is divided into six chapters. The first chapter covers the basic concepts of KNIME, while chapter two takes the reader by the hand into the implementation of a very first analysis procedure. In the third chapter we investigate data analysis in a more in depth manner. The third chapter indeed explains how to perform some data visualization, in terms of the nodes and processing flow. Chapter four is dedicated to data modeling. It covers a few demonstrative approaches to data modeling, from naïve Bayesian networks to decision trees and artificial neural networks. Finally,

This is a sample copy of the book "KNIME Beginner's Luck" and the state of the state of the book "KNIME Beginner's Luck" 12

chapters five and six are dedicated to reporting. Usually the results of an investigation based on data visualization or, in a later phase, on data modeling have to be shown at some point to colleagues, management, directors, customers, or external workers. Reporting represents a very important phase at the end of the data analysis process. Chapter five shows how to prepare the data for export into a report while chapter six shows how to build the report itself.

Each chapter guides the reader through a data manipulation or a data analysis process step by step. Each step is explained in details and offers some explanations about alternative employments of the current nodes. At the end of each chapter a number of exercises are proposed to the reader to test and perfect what he/she has learned so far.

Examples and exercises in this book have been implemented using KNIME 2.2.0. They should also work under subsequent KNIME versions, although there might be slight differences in their appearance. Updates and further discussions about the contents of this book can be found at the "KNIME Beginner's Luck" web site [http://dataminingreporting.weebly.com/knimebeginnersluck.](http://dataminingreporting.weebly.com/knimebeginnersluck)

### **1.2. The KNIME community**

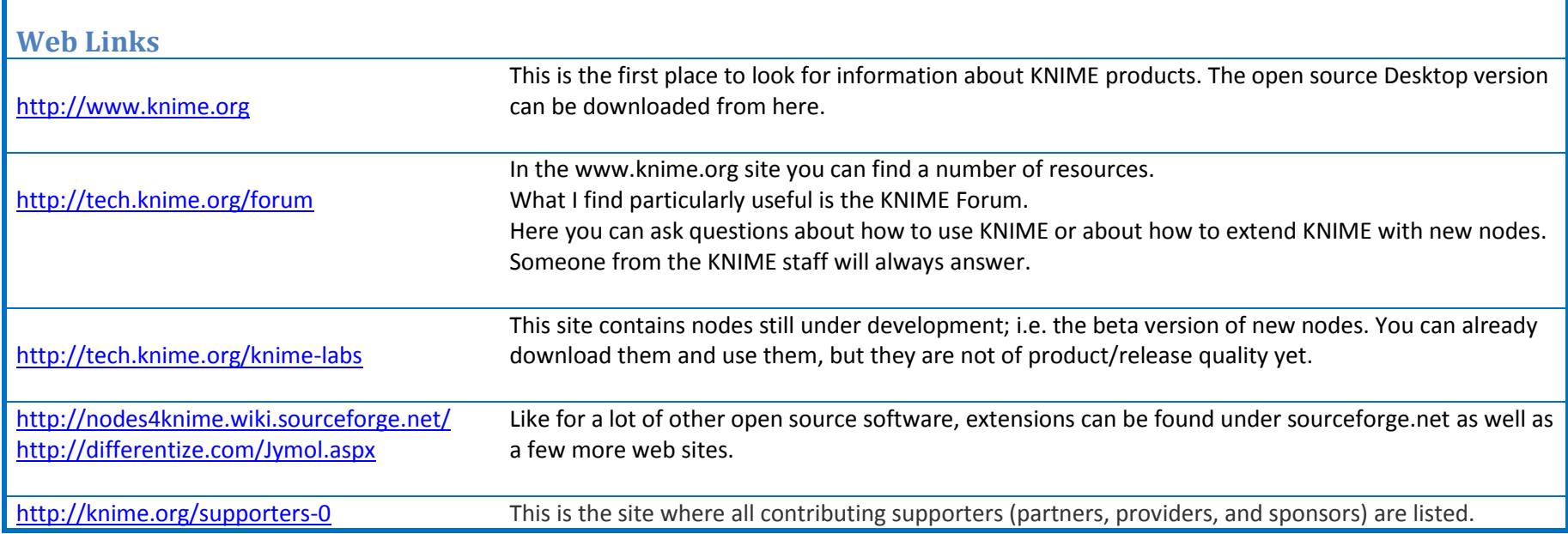

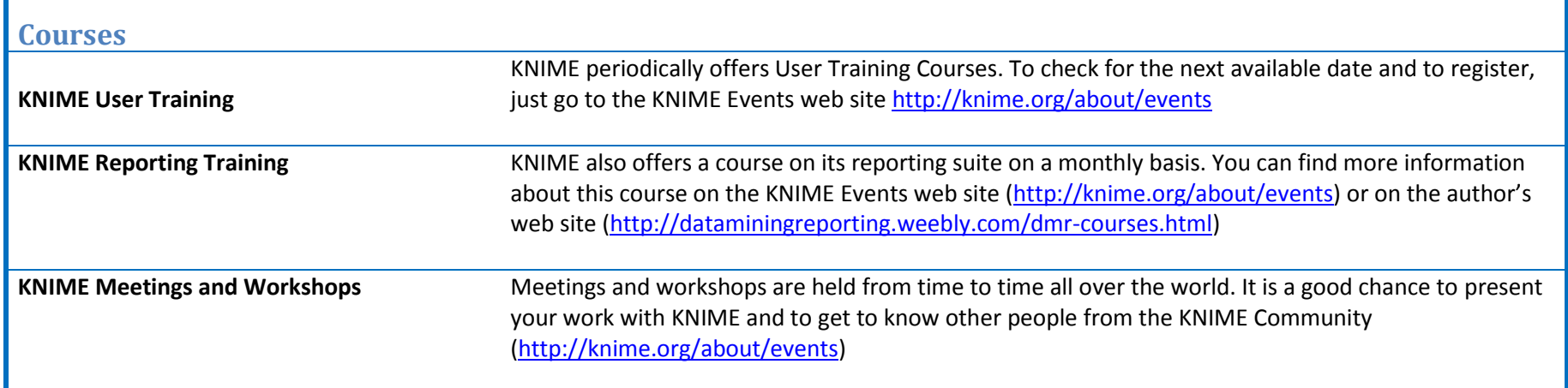

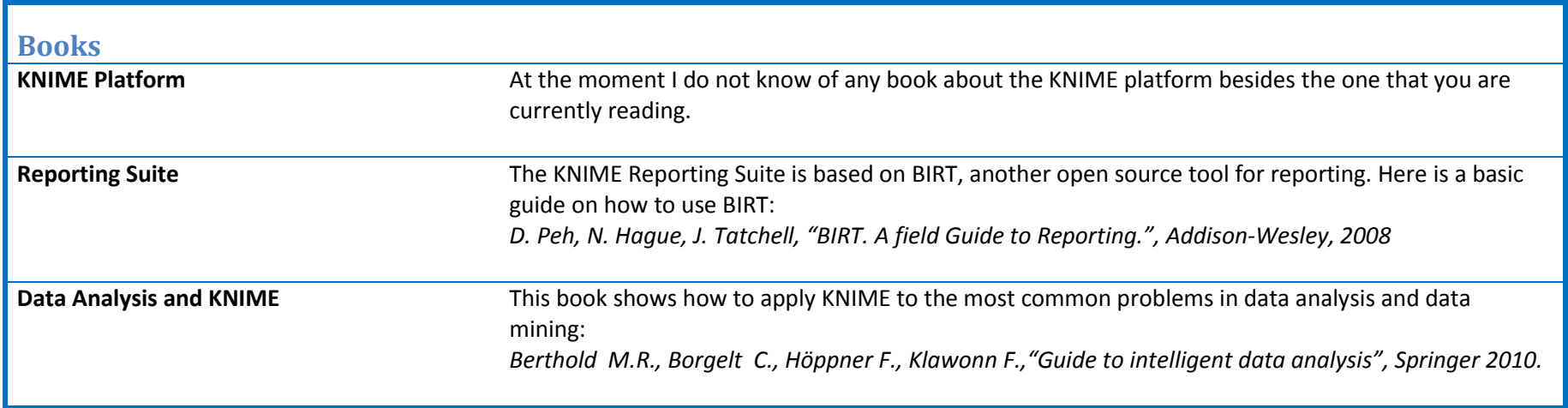

## **1.3. Download and install the KNIME Desktop version**

To start playing with KNIME, first, you need to download it to your computer.

This is a sample copy of the book "KNIME Beginner's Luck" and the state of the state of the book the 14 and 14

There are two available versions of KNIME:

- the open source Desktop KNIME tool, which can be downloaded free of charge at [www.knime.org](http://www.knime.org/) under the GPL version 3 license
- the Enterprise KNIME server, which can be purchased a[t http://knime.org/enterprise-server](http://knime.org/enterprise-server)

The functionalities of the two versions are very similar. The Enterprise version includes a few more centralized operations that better fit a large enterprise environment. In this book we work with KNIME Desktop (open source) version 2.2.

### **Download KNIME Desktop**

- Go to [www.knime.org](http://www.knime.org/)
- Select the "Download" tab
- Select "KNIME Desktop" in the submenu
- Select one of the two options (with registration or without registration, as you prefer)
- Choose the version that suits your environment (Windows/Linux, 32 bit/64 bit)
- Accept the terms and conditions
- Start downloading
- You will end up with a zipped or a self-extracting archive file (\*.zip or \*.exe)
- Unpack your file in the destination folder
- This creates a new subfolder in the selected destination folder named "knime\_2.2.x", where x represents the minor release

If you want to move the installation to a different location, just move the knime. 2.2.x folder to your preferred location.

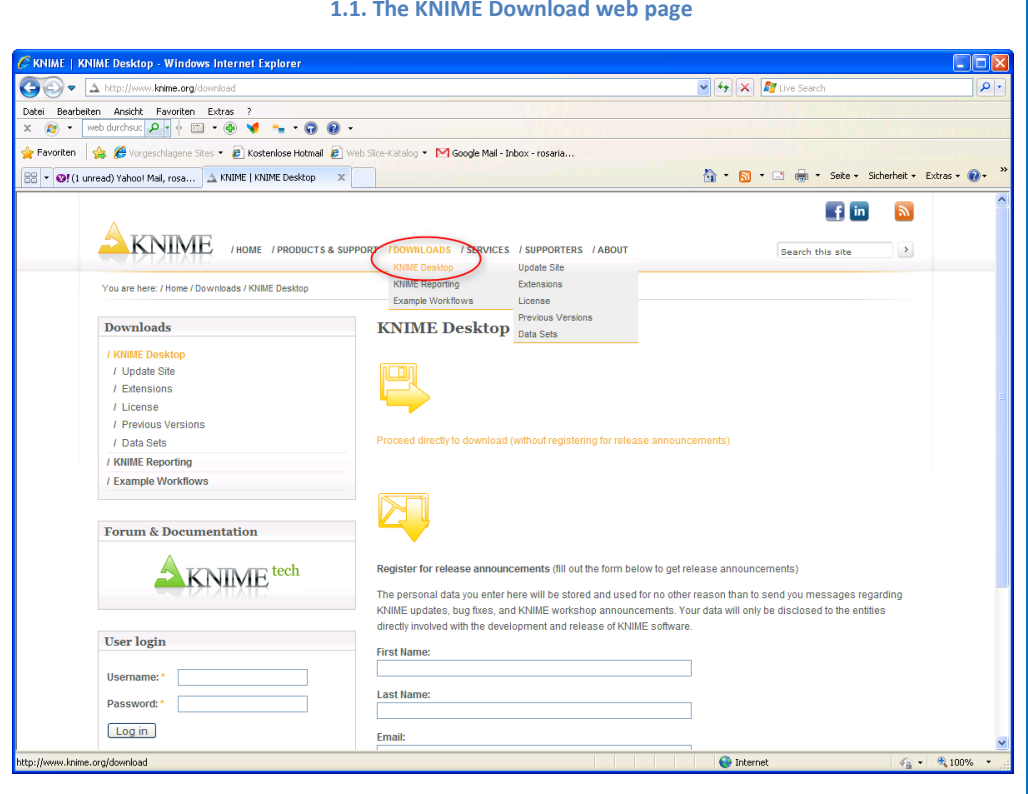

**Note.** To take advantage of the advanced KNIME features we need to activate the expert mode by adding the following line to the "knime.ini" file located in knime 2.2.x: -Dknime.expert.mode=true

We will not use the expert mode and its advanced features in this book. However, since the expert mode might slightly change the appearance of some KNIME settings, it is turned on for this book as well.

### **1.4. The workspace**

To start KNIME, open the folder "knime 2.2.x" where KNIME has been installed and run knime.exe (or knime on a Linux machine). After the splash screen, you are required to enter the path of the workspace.

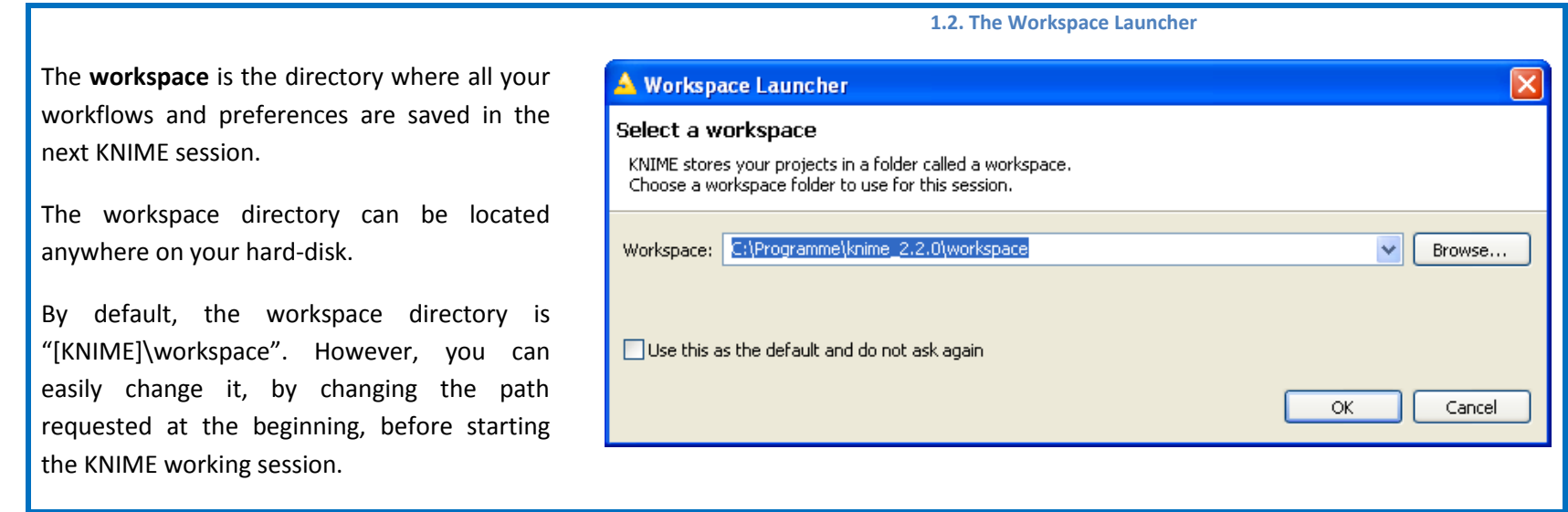

I use a different workspace for each customer. In this way I keep the work for each customer separated and I do not risk mixing up private information from different customers. If I have a large number of projects with the same customer, I use a new workspace for each new project. This keeps my work space clean and tidy and protects me from mixing up information by mistake. For this project I used the workspace "[KNIME]\knime\_2.2.0\book\_workspace".

If KNIME is being started for the first time, a screen appears asking you to select between either launching the KNIME workbench or installing additional nodes. To proceed to the KNIME software, select "Open KNIME Workbench". From now on whenever KNIME is launched, the welcome screen is no longer shown.

### **1.5. Download KNIME extensions**

KNIME Desktop is an open source product. As every open source product, it benefits from the feedback and the side utilities that the open source community develops. A number of extensions are available for KNIME Desktop, which can also be used for the Enterprise version. However the KNIME Extensions do not come together with the basic version: they need to be installed separately on a running KNIME.

To install a new KNIME extension:

- From the **Top Menu**, select **Help -> Software Updates**
- In the "Software Updates" window, select Tab "**Available Software**"
- Open the sites and select all the extensions that you need (in this example we chose to install the "KNIME R Statistics Integration")
- Click the "**Install**" button on the top right

Once the KNIME extension has been installed and KNIME has been restarted, you should see a new node/category in the "Node Repository" in the KNIME workbench (see a few sections ahead).

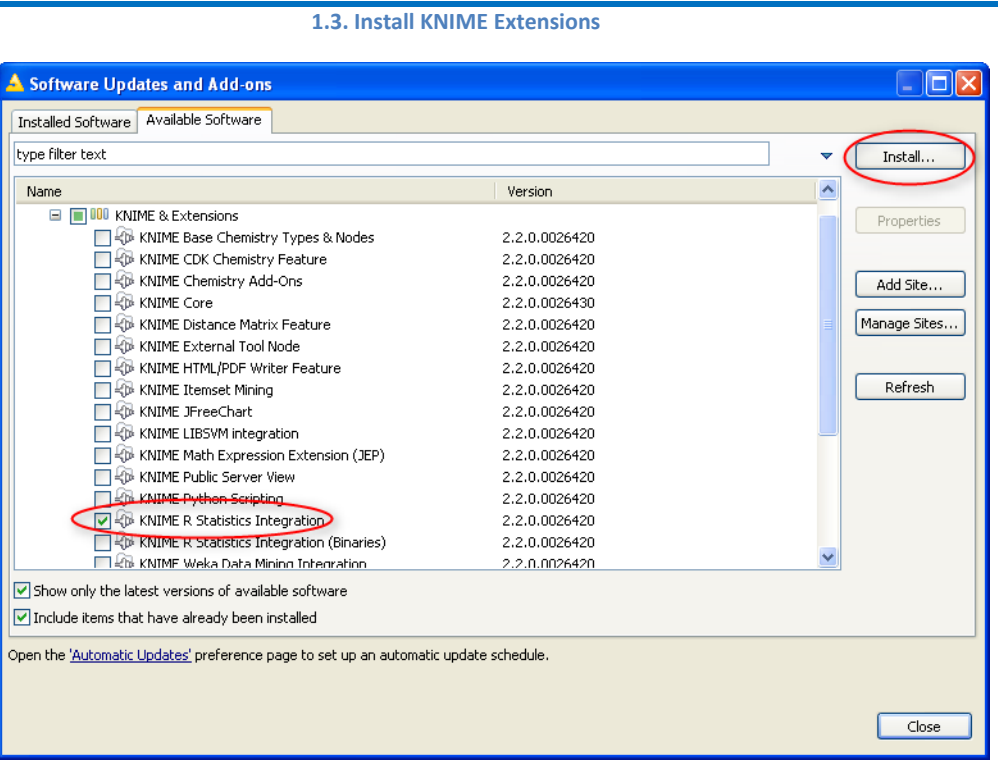

### **1.6. The KNIME workflow**

KNIME does not work with scripts, it works with workflows.

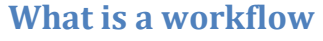

A workflow is an **analysis flow**, which is the **sequence of the analysis steps** necessary to reach a given result. It is the pipeline of the analysis process, something like:

Step 1. Read data

Step 2. Clean data

Step 3. Filter data

Step 4. Train a model

KNIME implements its workflows **graphically**. Each step of the data analysis is executed by a little box, called a **node**. A sequence of nodes makes a workflow.

In the KNIME whitepaper [1] a workflow is defined as follows:

*"Workflows in KNIME are essentially graphs connecting nodes, or more formally, a direct acyclic graph (DAG). "*

([http://www.kdd2006.com/docs/KDD06\\_Demo\\_13\\_Knime.pdf](http://www.kdd2006.com/docs/KDD06_Demo_13_Knime.pdf))

Below is an example of a KNIME workflow, with:

- a node to read data from a file,
- a node to exclude some columns,
- a node to filter out some rows,
- a node to write the processed data into a file.

#### **1.4. Example of a KNIME workflow**

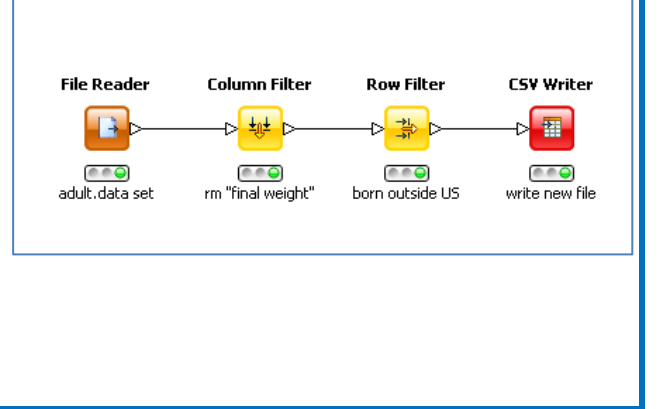

**Note.** A workflow is the data analysis algorithm, which in a traditional programming language would be implemented by a series of instructions and calls to functions. KNIME implements it graphically. This graphical representation makes it easy to keep an overview of the analysis process and to document it.

This is a sample copy of the book "KNIME Beginner's Luck" and the state of the state of the book "KNIME Beginner's Luck" and the state of the state of the book "KNIME Beginner's Luck" and the state of the state of the stat

### **What is a node**

A node is the **single processing unit** of a workflow.

A node takes a data set as input, processes it, and makes it available on its output port. The "processing" action of a node ranges from modeling, like an Artificial Neural Network Learner node, to data manipulation, like transposing the input data matrix, from graphical tools, like a scatter plot, to reading/writing operations.

Every node in KNIME has 3 states:

- Inactive and not yet configured  $\rightarrow$  **red** traffic light
- Configured but not yet executed  $\rightarrow$  **yellow** traffic light
	-
- Executed successfully → **green** traffic light
- 

If the node is executed with errors (unsuccessfully), its status stays at the yellow traffic light.

Nodes containing other nodes are called **meta nodes**.

### **1.7. The KNIME workbench**

After accepting the path of the workspace, KNIME opens the KNIME workbench. The KNIME workbench includes a workflow editor where the user can create the workflows. The KNIME workbench was developed as an Eclipse Plug-in and many of its features are inherited from the Eclipse environment. This means that many items on the workbench are actually referring to a Java programming environment and are not necessarily of interest for KNIME beginners. I will warn the reader, when the item on the KNIME workbench is not directly related to the creation of KNIME workflows.

The "KNIME Workbench" consists of a top menu, a tool bar, and a few panels. Panels can be closed and moved around.

This is a sample copy of the book "KNIME Beginner's Luck" and the state of the state of the book "KNIME Beginner's Luck" 19

Below are three examples of the same node (a File Reader node) in each one of the three states.

#### **1.5. File Reader node with different status**

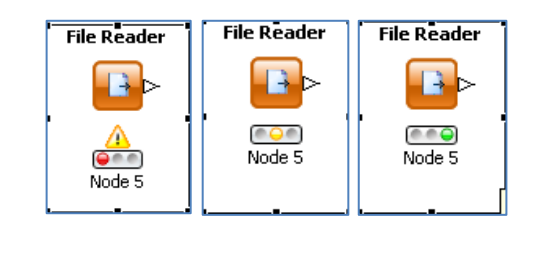

#### **1.6. The KNIME workbench**

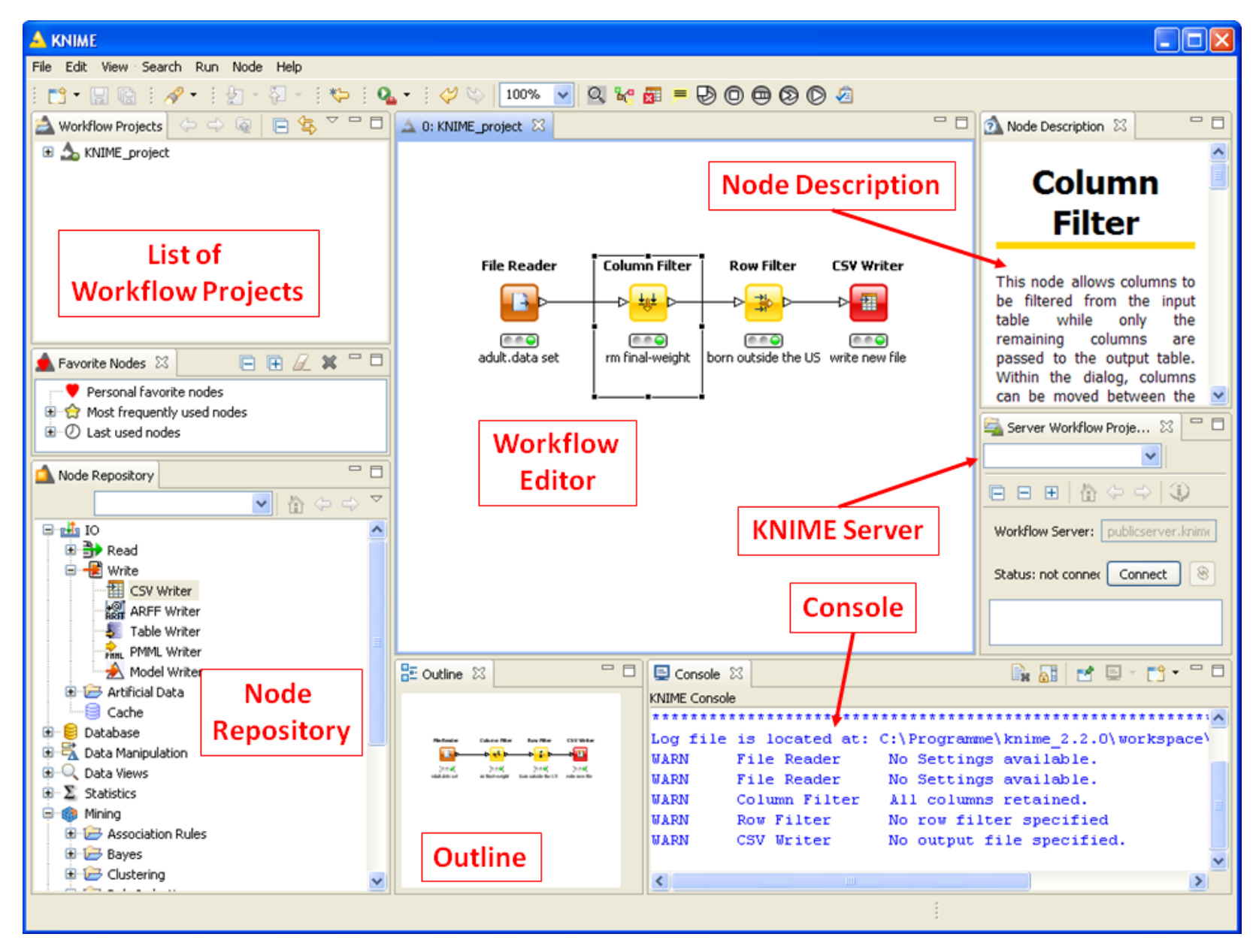

Let's have a closer look at the KNIME workbench.

F

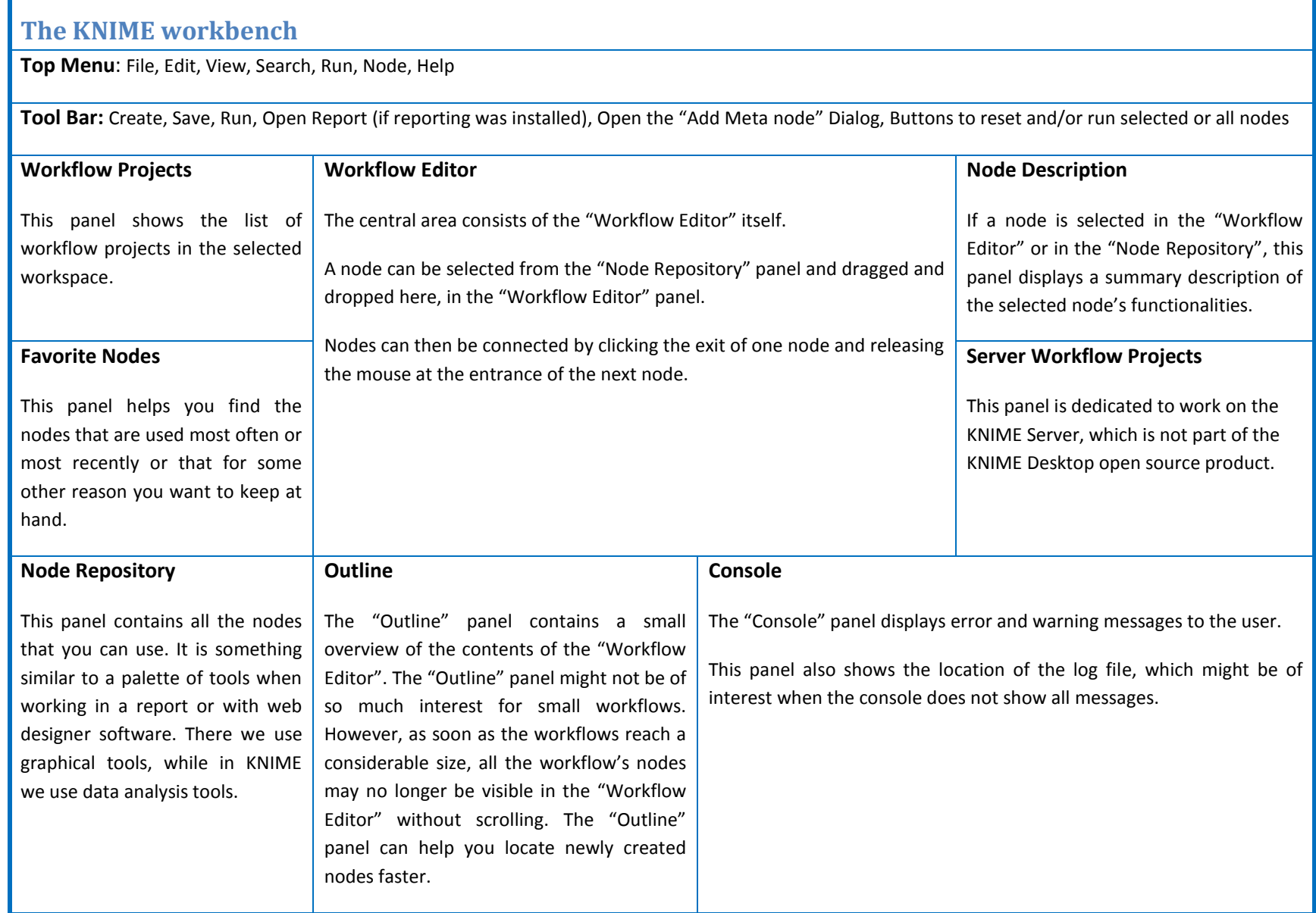

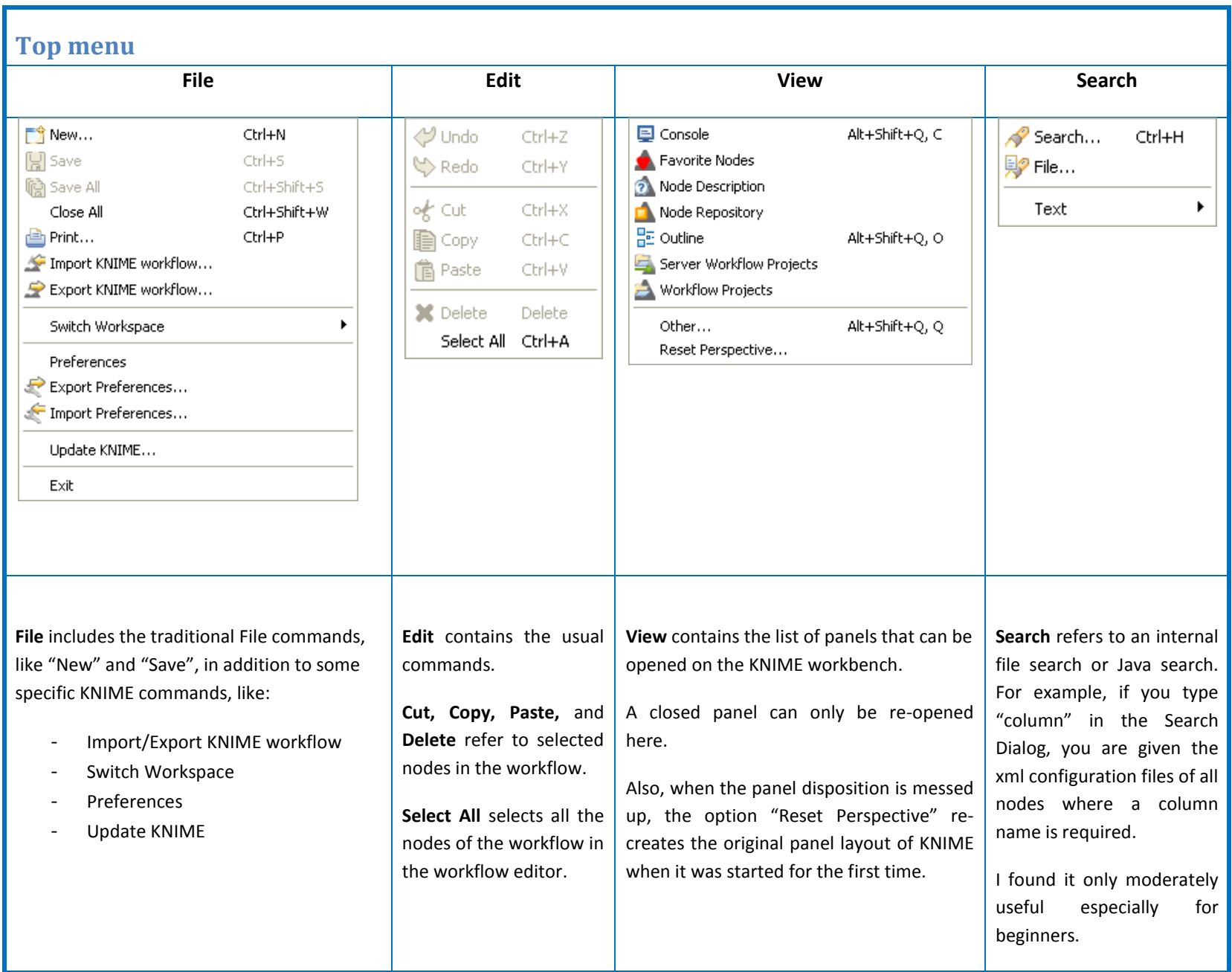

This is a sample copy of the book "KNIME Beginner's Luck" **22** 22

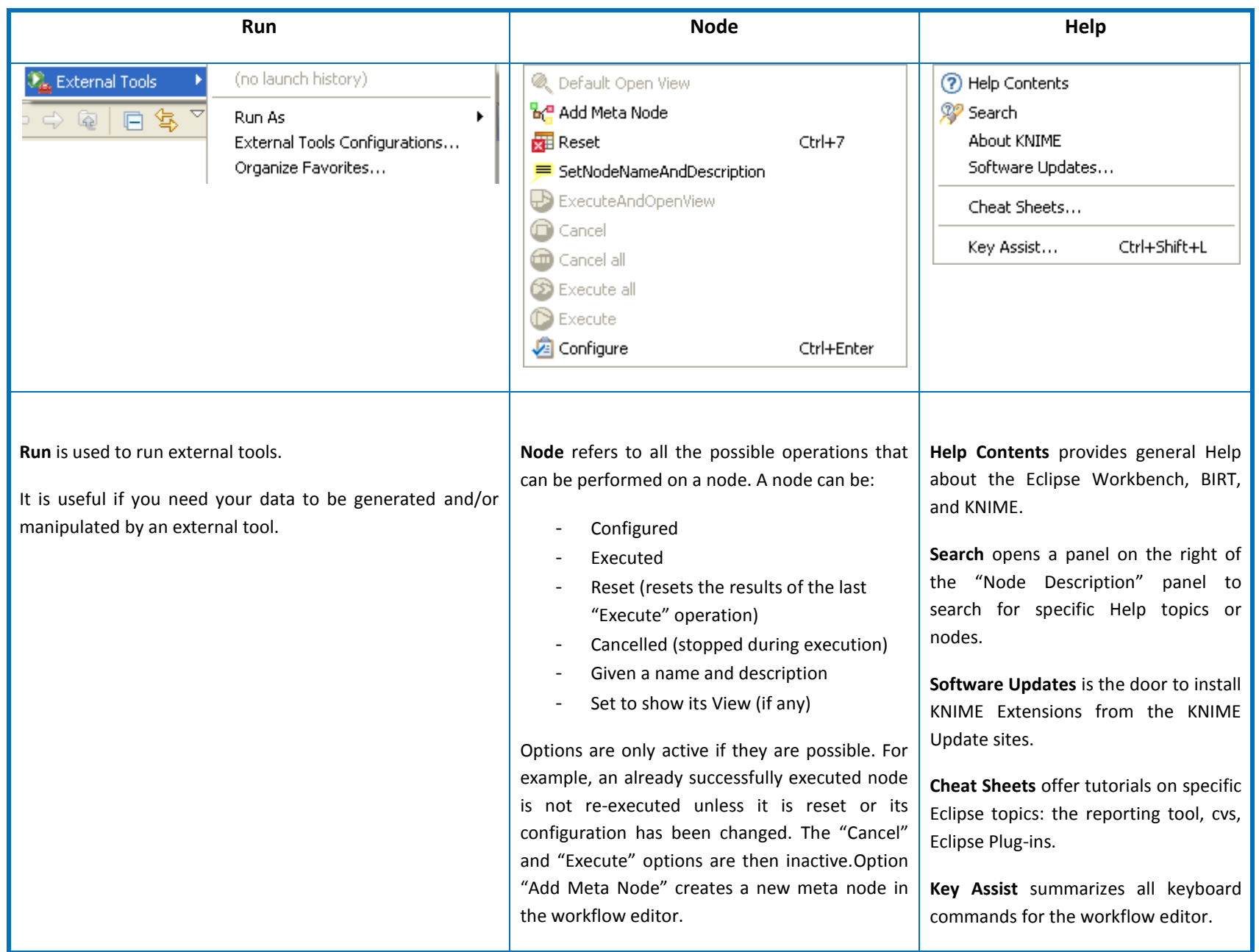

Let's now go through the most useful items in the Top Menu.

**"File" -> "Import KNIME workflow"** is a link function for workflows. It links a workflow from another workspace to the local workspace. It also works from zipped files. If flag "Copy projects into workspace" is enabled, the workflow files are copied as well and not only linked into the local workspace. Notice that changing the linked workflows changes the original workflows.

**"File" -> "Export KNIME workflow"** writes the selected local workflow to a zip file. The option "Exclude data from export" enables the export of only the nodes without the intermdiate data. This generates considerably smaller export files.

Simply copying a workflow from one folder to another with Windows can create a number of problems related to internal KNIME updates. Copying workflows from one location to another by means of "Import KNIME workflow" is definitely safer.

#### **1.7. Import workflows**

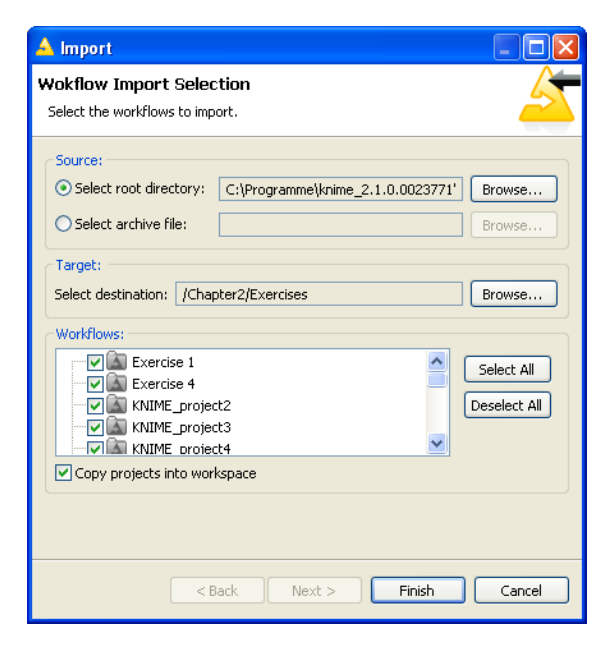

#### **1.8. The "Software Updates" window with the list of KNIME Update Sites**

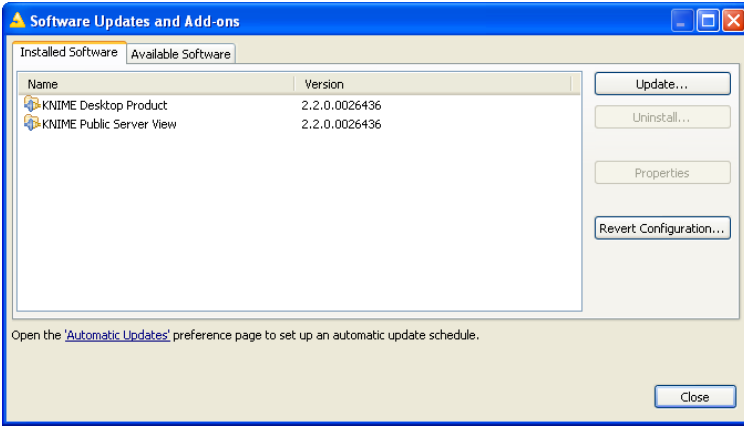

**"File" -> "Update KNIME"** and "**Help" -> "Software Updates"** both link to the dialog window for the installation of KNIME Extensions from the KNIME Update sites.

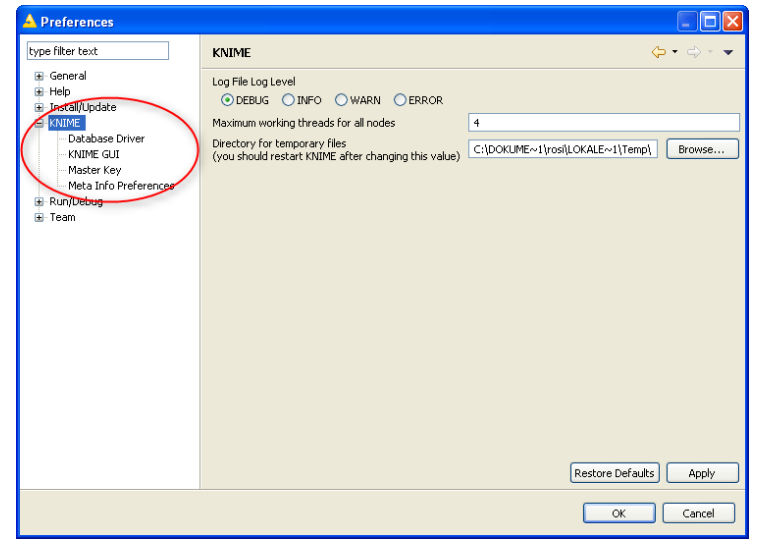

**1.9. The "Preferences" window File -> Preferences** brings you to the window where all settings can be adjusted. Let's now check the "KNIME" Settings.

> **Database Driver** specifies the location of database drivers. By default no database drivers are available in KNIME. Thus, if you work with databases, the first thing to do is to set here the path of your database drivers.

> **KNIME GUI** contains a few settings about confirmation message policies and maximum list size.

> **Master Key** contains the master key to be used in nodes with an encryption option, like database connection nodes. The workflow is then saved with the encrypted password. If no master key is set, the password is stored in plain text!

> In **Meta Info Preferences** you can upload a template for the description of meta info nodes.

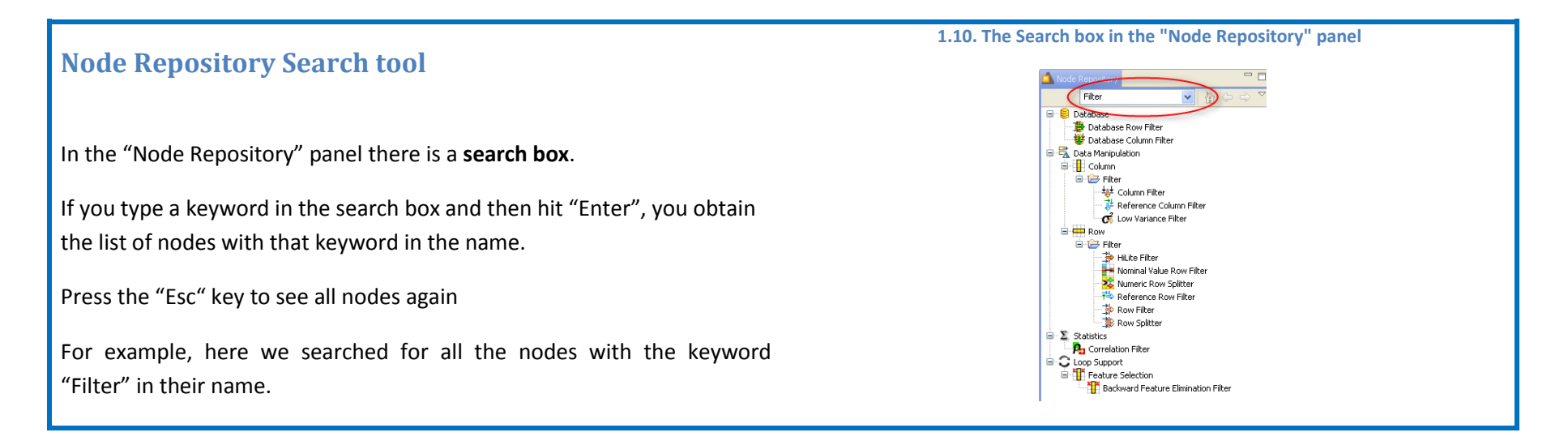

### **1.8. Data and workflows for this book**

In the course of this book we will implement a few workflows to show how KNIME works. In each chapter we build one or more workflows and we expect the reader to build a few more in the exercises. The data and workflows used and implemented in this book are available in the "Download Zone" of this book. There you will find a folder for each chapter containing the chapter's demonstrative workflows and a subfolder "Exercises". The subfolder "Exercises" contains the solutions to the exercises in the chapter.

### **Structure of the "Download Zone"**

#### **Data**

- Data1.txt  $\bullet$
- Projects.txt
- SoccerWorldCup2006.txt  $\bullet$
- SoccerWorldCup2010.txt  $\bullet$
- Adult.data  $\bullet$
- Iris.data  $\bullet$
- Yellow-small.data (Balloons)  $\bullet$
- Wine.data
- Web site 1.txt

### **Chapter 2**

- my\_first\_workflow.zip
- Exercises
	- o Exercise1.zip
	- o Exercise2.zip

### **Chapter 4**

- data\_preparation.zip
- my first data model.zip
- my\_first\_ANN-zip  $\bullet$
- Clustering and Regression.zip
- Exercises
	- o Exercise1.zip
	- o Exercise2.zip
	- o Exercise3.zip

#### **Chapter 3**

- writeToDB.zip
- my first data exploration.zip
- Exercises
	- o Exercise1.zip
	- o Exercise2.zip
	- o Exercise3.zip

### **Chapter 5**

- Projects.zip
- Exercises  $\bullet$ 
	- o Exercise1.zip
	- o Exercise2.zip
	- o Exercise3.zip

The data used for the exercises and for the demonstrative workflows were either generated by the author or downloaded from the UCI Machine Learning Repository, a public data repository (http://archive.ics.uci.edu/ml/datasets). Data generated by the author, that is not public data, are located in the "Download zone" in the "Data" folder. If the data set belongs to the UCI Repository, then a full link is provided here to download it.

Data from the UCI Machine Learning Repository:

- Adult.data: <http://archive.ics.uci.edu/ml/datasets/Adult>  $\bullet$
- Iris data: <http://archive.ics.uci.edu/ml/datasets/Iris>
- Yellow-small.data (Balloons) <http://archive.ics.uci.edu/ml/datasets/Balloons>  $\bullet$
- Wine data: <http://archive.ics.uci.edu/ml/datasets/Wine>  $\bullet$

### **1.9. Exercises**

### **Exercise 1**

Create your own workspace and name it "book\_workspace". You will use this workspace for the workflows and the exercises of this book.

#### **Solution to Exercise 1**

- Launch KNIME
- Click "Browse"
- Select the path for your new workspace
- Click "OK"

To keep this as your default workspace, enable the option on the bottom left.

#### **1.11. Exercise 1: Create workspace "book\_workspace"**

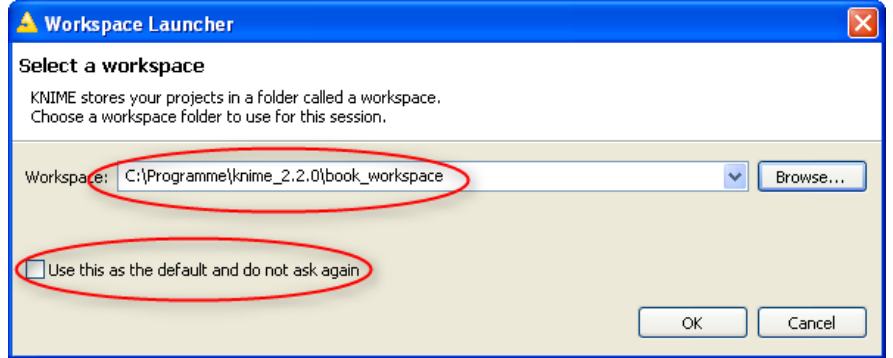

### **Exercise 2**

Install the following extensions:

- KNIME Math Expression Extension (JEP)
- KNIME External Tool Node
- KNIME Report Designer Feature
- KNIME Reporting Runtime Feature

#### **Solution to Exercise 2**

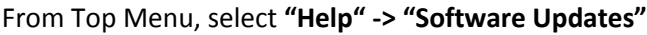

Select Tab **"Available Software"**

Select Extensions

Click **"Install"**

#### **1.12. Exercise 2: List of KNIME extensions**

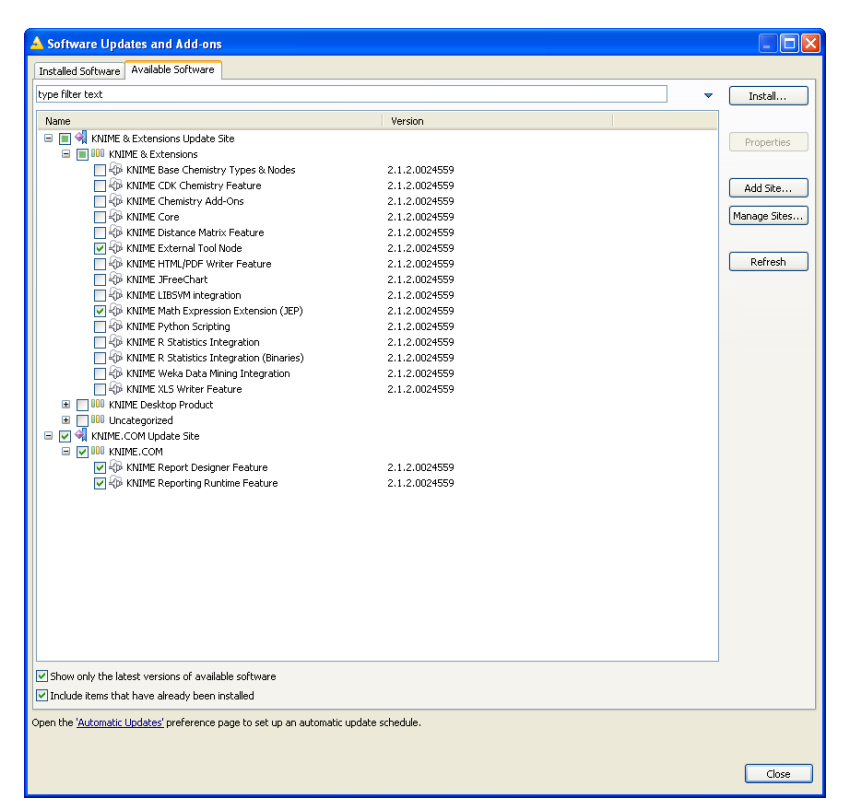

### **Exercise 3**

Search all "Row Filter" nodes in the Node Repository.

From the "Node Description" panel, can you explain what the difference is between a "Row Filter", a "Reference Row Filter", and a "Nominal Value Row Filter"?

Show the node effects by using the following data tables:

### **Original Table**

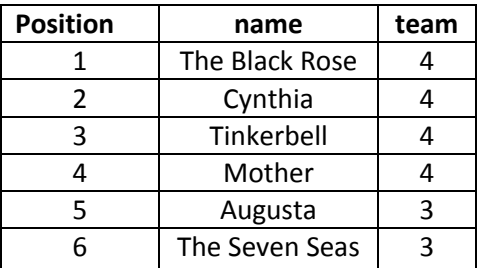

#### **Reference Table**

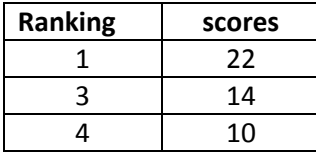

#### **Solution to Exercise 3**

### Row Filter

The node allows for row filtering according to certain criteria. It can include or exclude: certain ranges (by row number), rows with a certain row ID, and rows with a certain value in a selectable column (attribute). In the example below we used the following filter criterion: **team > 3**

#### Original table

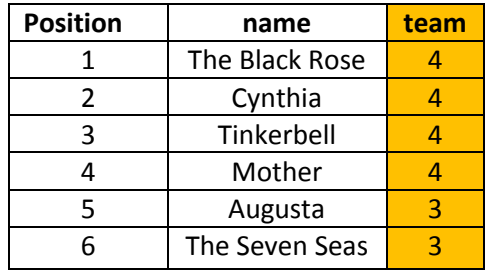

### Filtered table

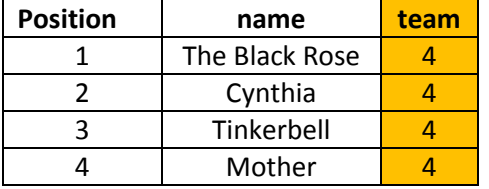

#### Reference Row Filter

This node has two input tables. The first input table, connected to the top port, is taken as the reference table; the second input table, connected to the bottom port, is the table to be filtered. You have to choose the reference column in the reference table and the filtering column in the second table. All rows with a value in the filtering column that also exists in the reference column are kept, if the option "include" is selected; they are removed if the option "exclude" is selected.

Reference Table

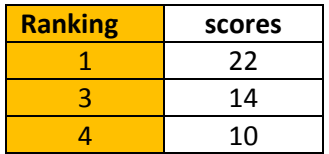

Filtering Table

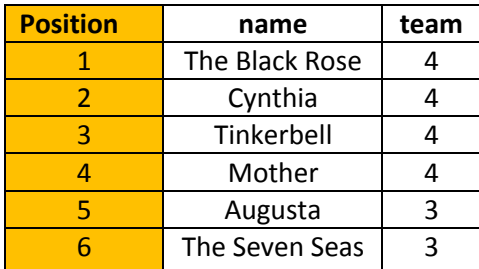

Resulting Table

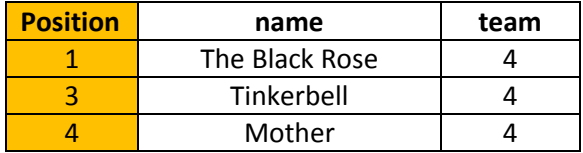

In the example above, we use "Ranking" as the reference column in the reference table and "Position" as the filtering column in the filtering table. We have chosen to include the common rows.

### Nominal Value Row Filter

Filters the rows based on the selected value of a nominal attribute. A nominal column and one or more nominal values of this attribute can be selected as the filter criterion. Rows that have these nominal values in the selected column are included in the output data. Basically it is a Row Filter applied to a column with nominal values. Nominal columns are string columns and nominal values are the values in it.

In the example below, we use "name" as the nominal column and " $name =$  Cynthia" as the filtering criterion.

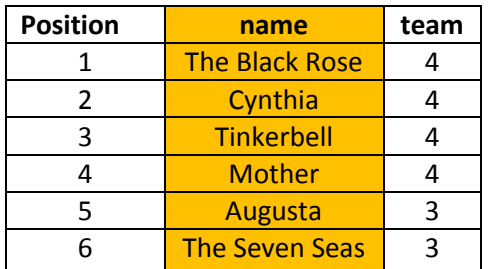

Original table

Filtered table

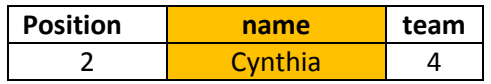

# **Chapter 2. My first workflow**

### **2.1. Workflow operations**

If you have started KNIME for the first time, your "Workflow Projects" panel on the top left corner of the KNIME window only contains an empty workflow named "KNIME\_Project". You can start from this empty workflow or you can create a new one.

First of all, if you are planning on a career working with KNIME, you need to learn how to keep your space clean. Workflow Groups can help you group workflows by topic or project. I usually define a workflow group for each project or subproject I work on, into which I put all the workflows related to the same topic. Now let's create then a new workflow group and call it "Chapter 2".

Once this has been done, you need to populate the newly created workflow group with a new workflow, let's call it "my\_first\_workflow".

Eventually in the "Workflow Projects" panel, you will see workflow group "Chapter2" with a workflow "my\_first\_workflow" in it.

For now, "my first workflow" is an empty workflow. If you double click it in the "Workflow Projects" panel, the workflow editor opens to an empty page.

#### **2.1. Final workflow structure**

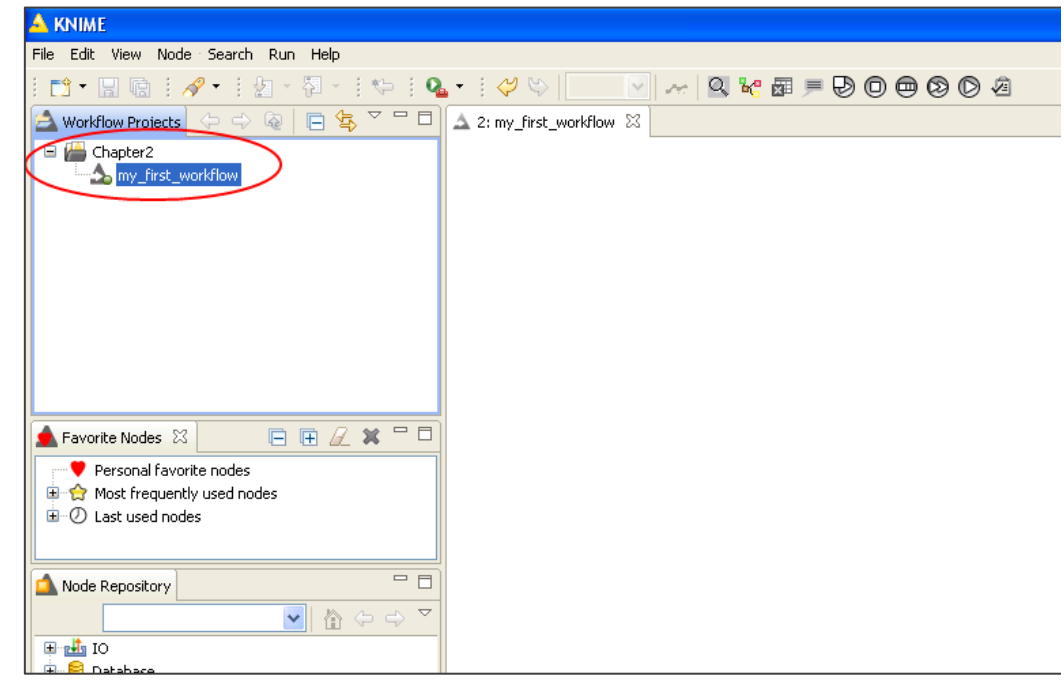

### **Create a new workflow group**

- Right click the "Workflow Projects" panel
- Select "New Workflow Group"

## In the "New Knime workflow group" dialog:

- Enter the name of the group
- Click "Finish"

#### **2.2. Create a new workflow group**

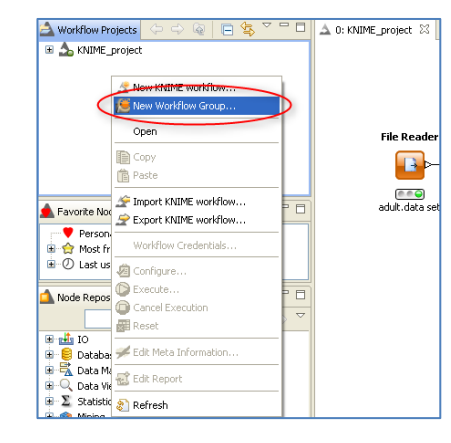

#### **2.3. Create a new workflow group named "Chapter2"**

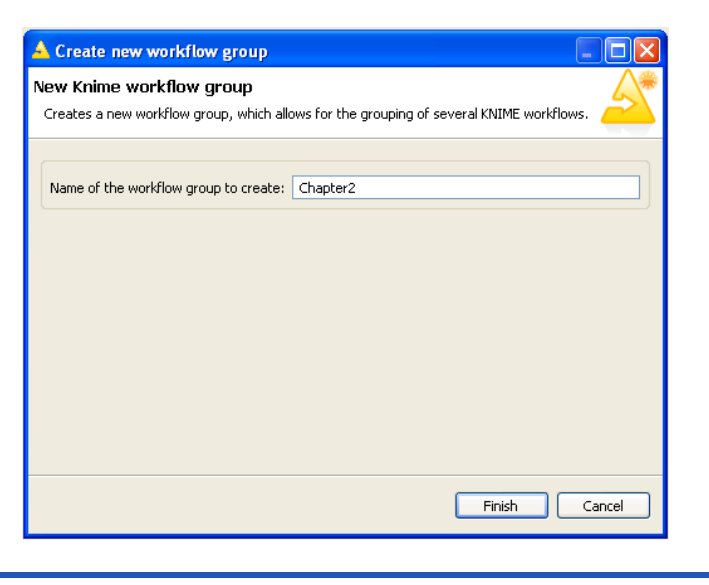

### **Create a new workflow**

- Right click the workflow group in the "Workflow Projects" panel
- Select "New KNIME Workflow"

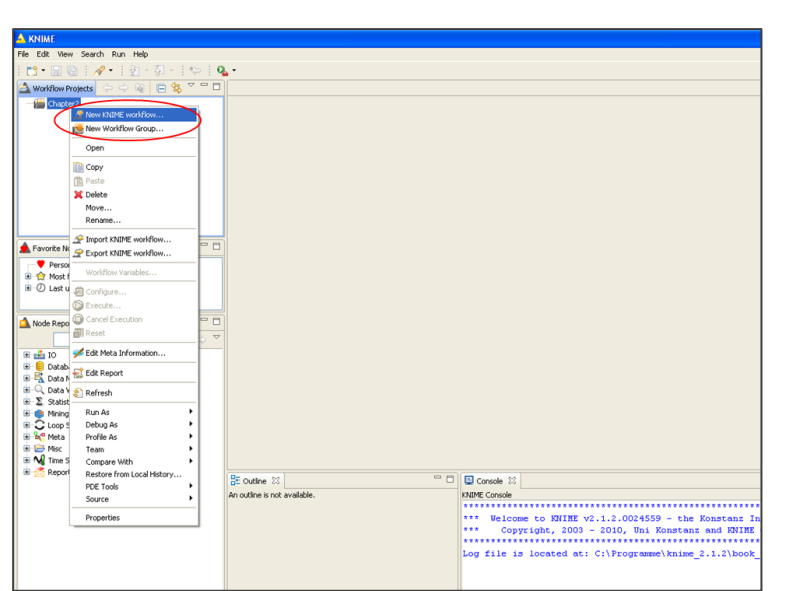

**2.4. Create a new workflow**

**2.5. Create a new workflow named "my\_first\_workflow" and placed under "Chapter2"**

In the "New KNIME Workflow Wizard" dialog

- Enter the name of the new workflow
- Specify where it should be located, for example under a workflow group
- Click "Finish"

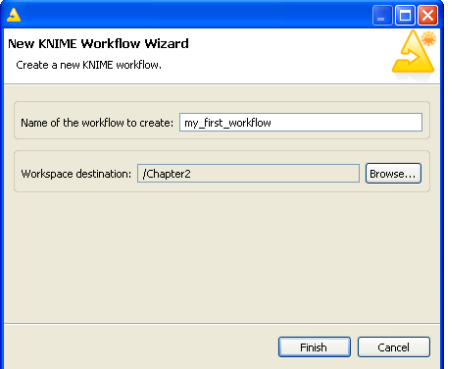

### **Save a workflow**

To save the workflow, click the floppy disk icon under the Top Menu at any time.

Saving the workflow saves the workflow architecture, the nodes' configuration, and the data at the output of each node.

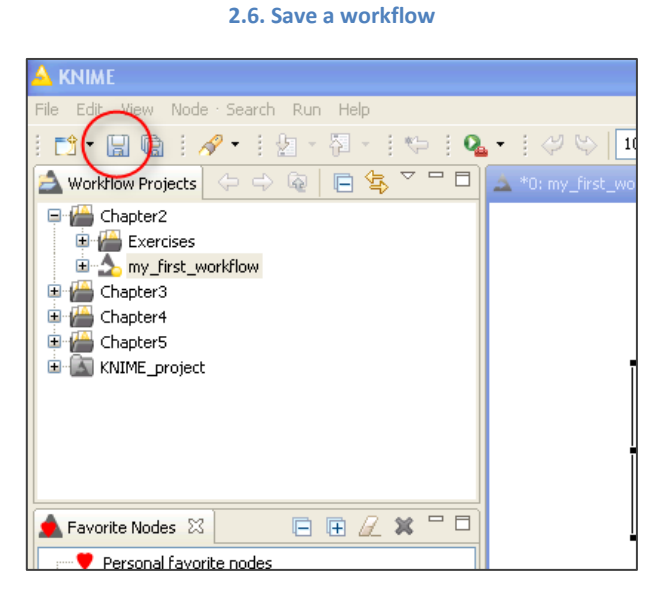

#### **2.7. Delete a workflow**

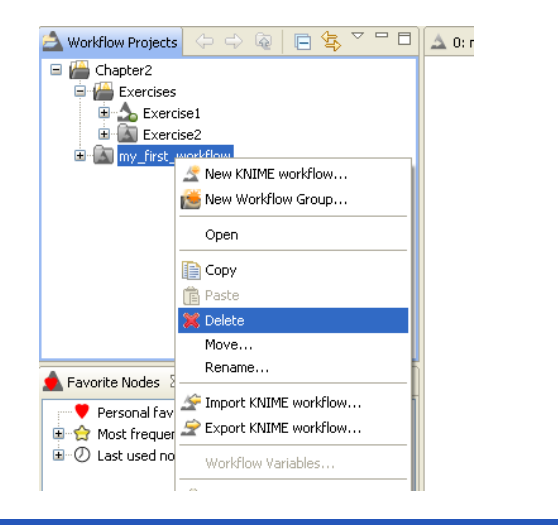

### **Delete a workflow**

### To delete a workflow

- Right click the workflow in the "Workflow Projects" panel
- Select "Delete"

In the "Delete Workflow" dialog, the flag "Delete project contents on disk" removes the workflow project physically from the hard disk. There is no way to get it back.

### **2.2. Node operations**

In Chapter 1, we have seen that a node is the basic computational unit of a KNIME workflow. We have also seen that nodes are available in the "Node Repository" panel on the bottom left, organized in categories. And we have seen that every node has three states: not yet configured (red), configured (yellow), and successfully executed (green).

In this section we are going to explore:

- How to add a new node to a workflow (status = inactive, not configured; red light)
	-
- 
- How to configure the node (status = configured, not executed; yellow light)
- 
- How to execute the node (status = successfully executed; green light)

### **Create a new node**

- Drag and drop the node from the "Node Repository" panel into the workflow editor
- The node is imported with red traffic light status
- To connect the node with existing nodes, click the output triangle of the first node and release the mouse at the input triangle of the second node
- If you already have the "Node Description" panel open on the right, it shows a short description of the node functionality
- If the "Node Description" panel is not yet open,
	- o Open the "View" item in the Top Menu,
	- o Select "Node Description"

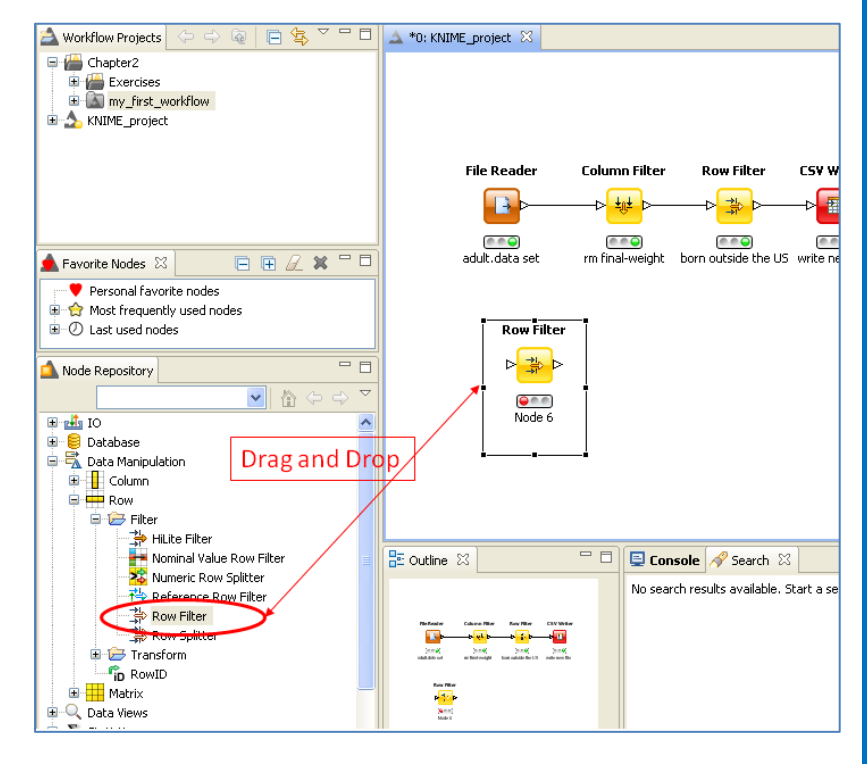

**2.8. Drag and drop the node into the workflow editor to create a new node**

### **Configure a node**

- Double click the node

OR

- Right click the node and select "Configure"

If all input ports are connected, the "Configuration Dialog" appears for you to fill in the configuration settings.

Every node has a different "Configuration Dialog", since every node performs a different task.

After a successful configuration, the node switches its traffic light to yellow.

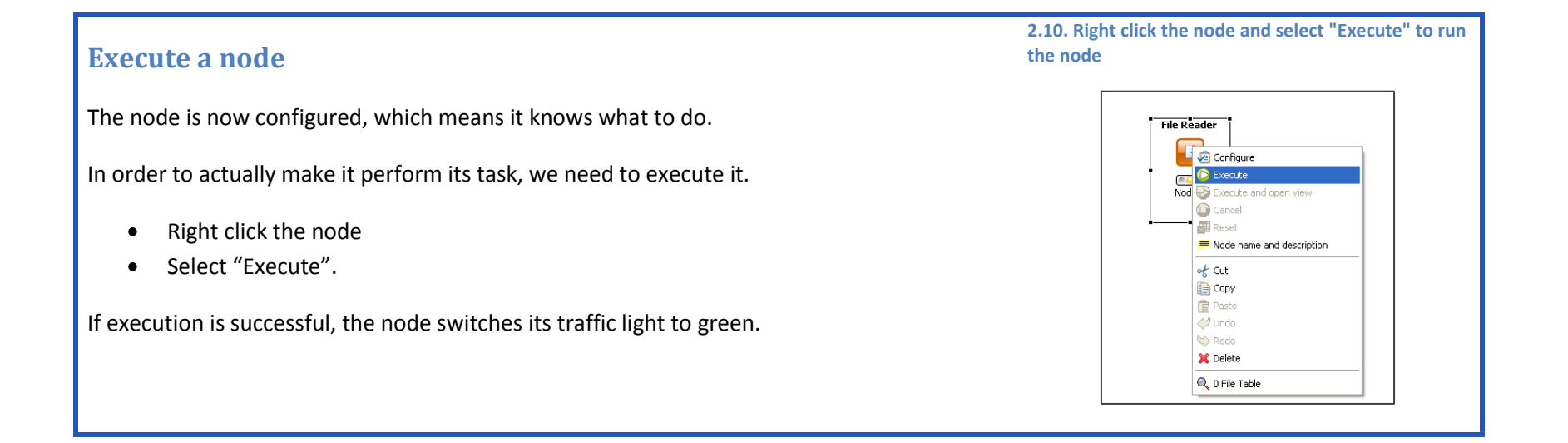

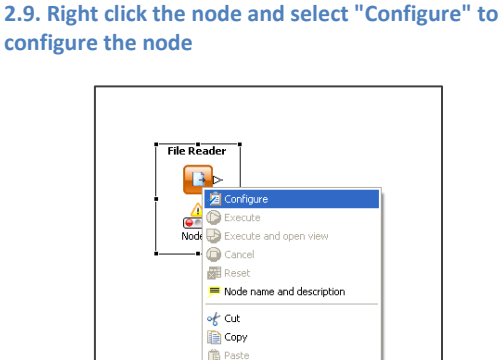

**J** Undo  $\leftrightarrow$  Redo X Delete Q 0 File Table Finally we need to give a meaningful name to this node so that we can easily recognize which task it is performing in the workflow. The default name assigned to a node by KNIME is "Node n", where "n" is a progressive number. You can customize the node's name. Together with the name you can supply a short description of the node task. This keeps the overview of the workflow clearer and fulfills the purpose of the workflow documentation.

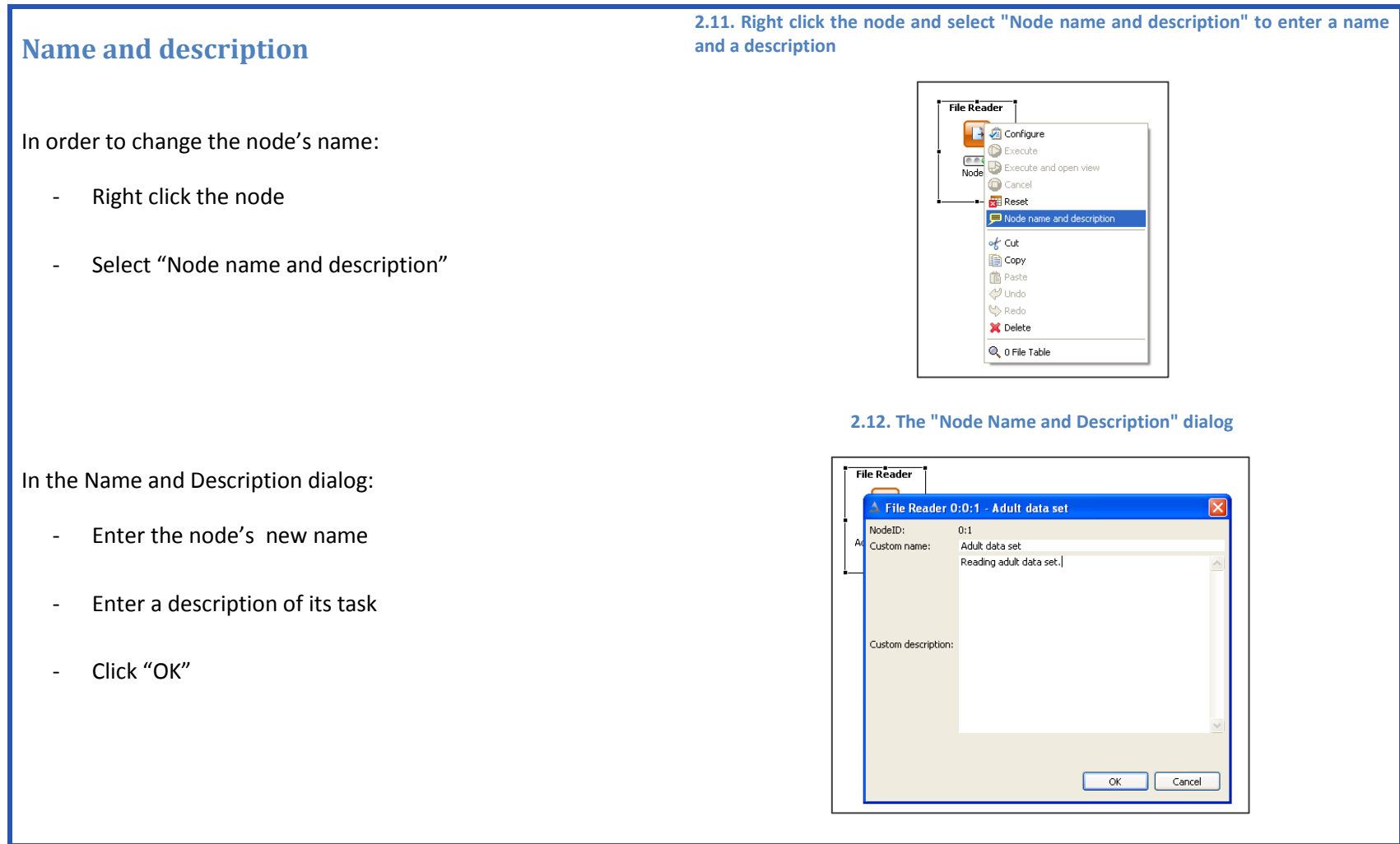

### **View the processed data**

If execution was successful (green light), you can see the processed data by right clicking the node and selecting the last option.

The option to view the processed data is the last item of the shortcut menu (right-click menu) for all nodes with output data, but it takes on different names for different nodes.

The table with the processed data is then shown.

## **2.3. Read data from file**

The first step in all data analysis works consists of reading data. Data is usually read from a file or from a database (DB). In this chapter we describe how to read and write data from and to a file. Reading and writing data from and to a database is described in section 3.5 "Database operations".

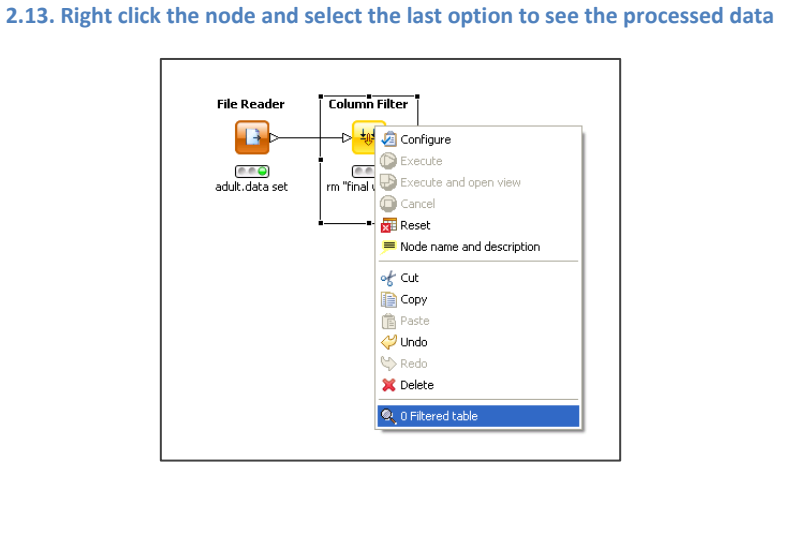

### **Create a "File Reader" node**

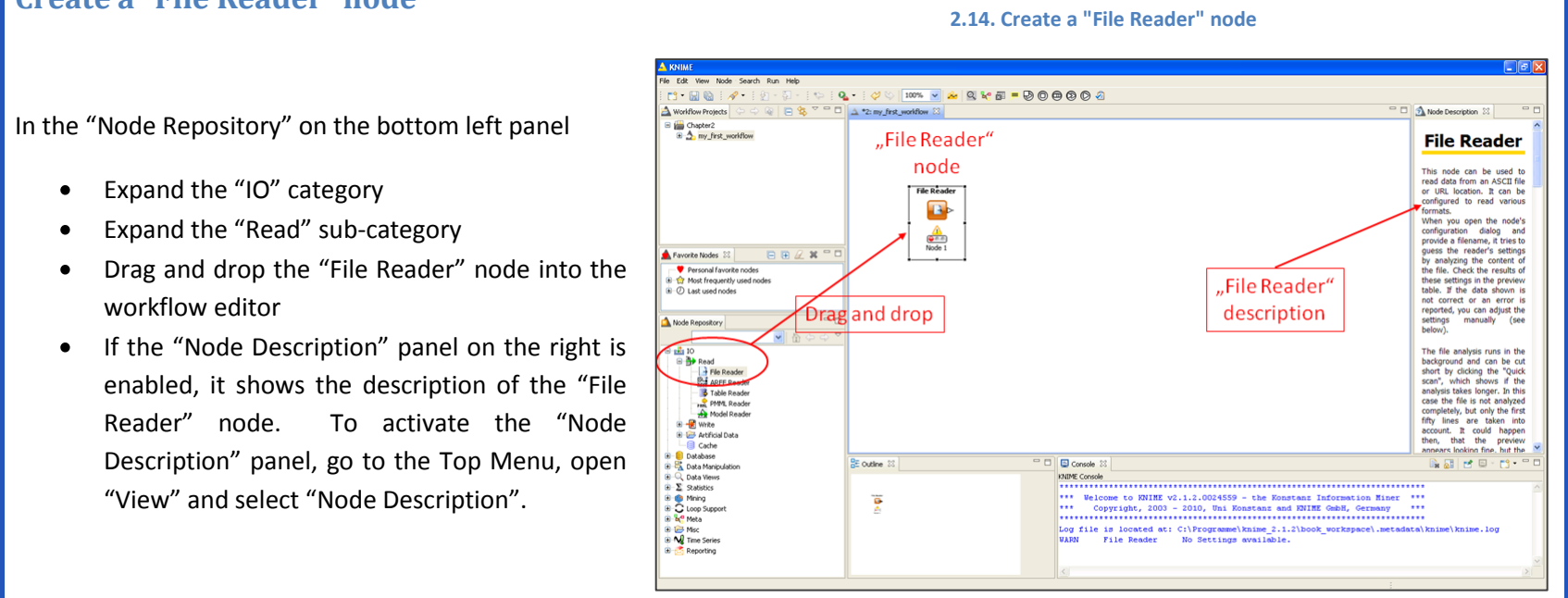

**Note.** Below the "File Reader" node you might notice a little yellow warning triangle. If you hover over it with the mouse, the following tooltip appears: "No Settings available". This is because the File Reader node is not yet configured to read anything (it needs at least the filename!). At the moment, the node is in the red traffic light state: not even configured.

### **Configure the "File Reader" node**

Double-click the node

OR

- Right-click the node and select "Configure"
- Specify the file path in the configuration dialog. We used the adult.data file, downloadable from the UCI Machine Learning Repository

[\(http://archive.ics.uci.edu/ml/datasets/Adult\)](http://archive.ics.uci.edu/ml/datasets/Adult).

If it is a comma or tab separated file, the File Reader automatically detects its structure.

Next, enable/disable the number of respective checkboxes according to the structure of the data in the file.

A preview of the data is available on the bottom and reports possible reading errors.

### **2.15. "File Reader" node configuration window**

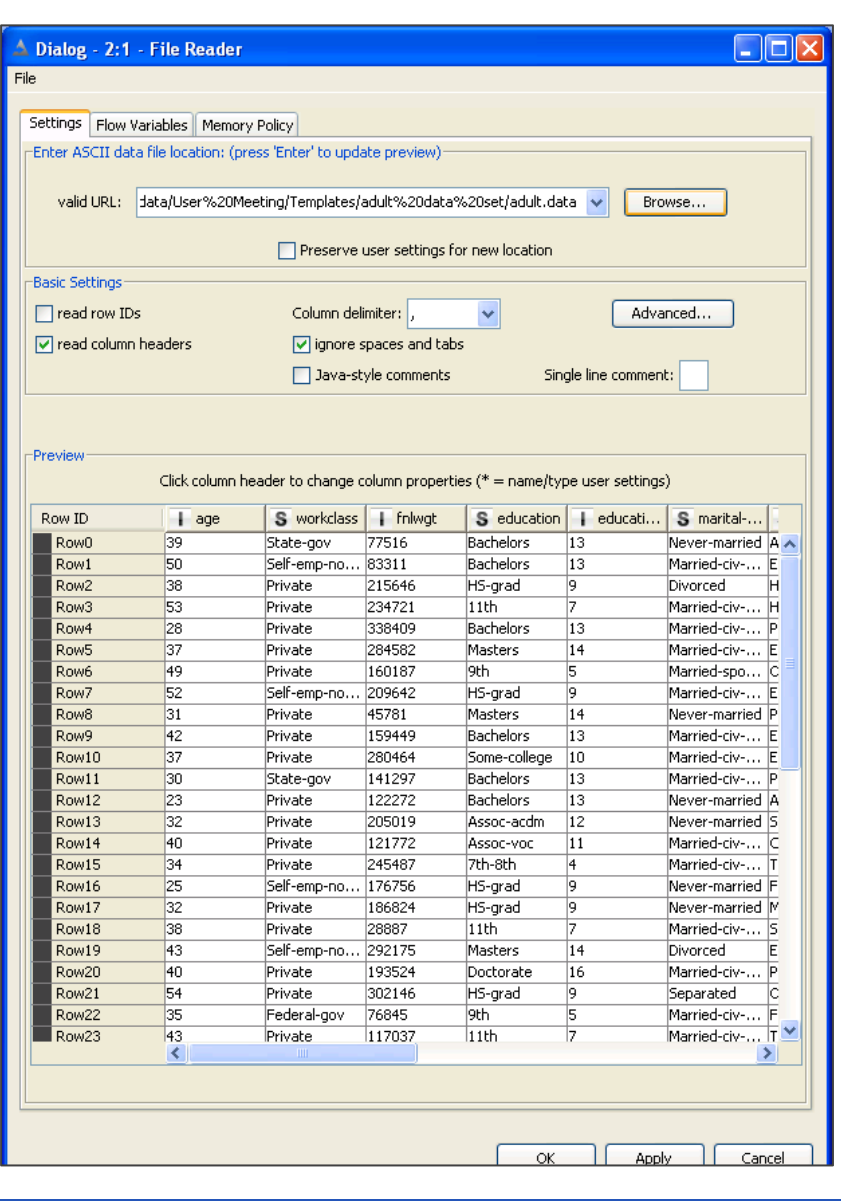

### **Customize column properties**

It is possible to customize the way that column data is read.

For example, let's read column "fnlwgt" as a String instead of as an Integer and set "final weight" as column header instead of "fnlwgt".

- Click the column header of column "fnlwgt"
- The window to customize the column properties opens

Here you can:

- Change the column name  $($  = column header) from "fnlwgt" to "final weight"
- Change the column data type from Integer to String or Double
- Introduce a special character to represent a missing value in the data of the file

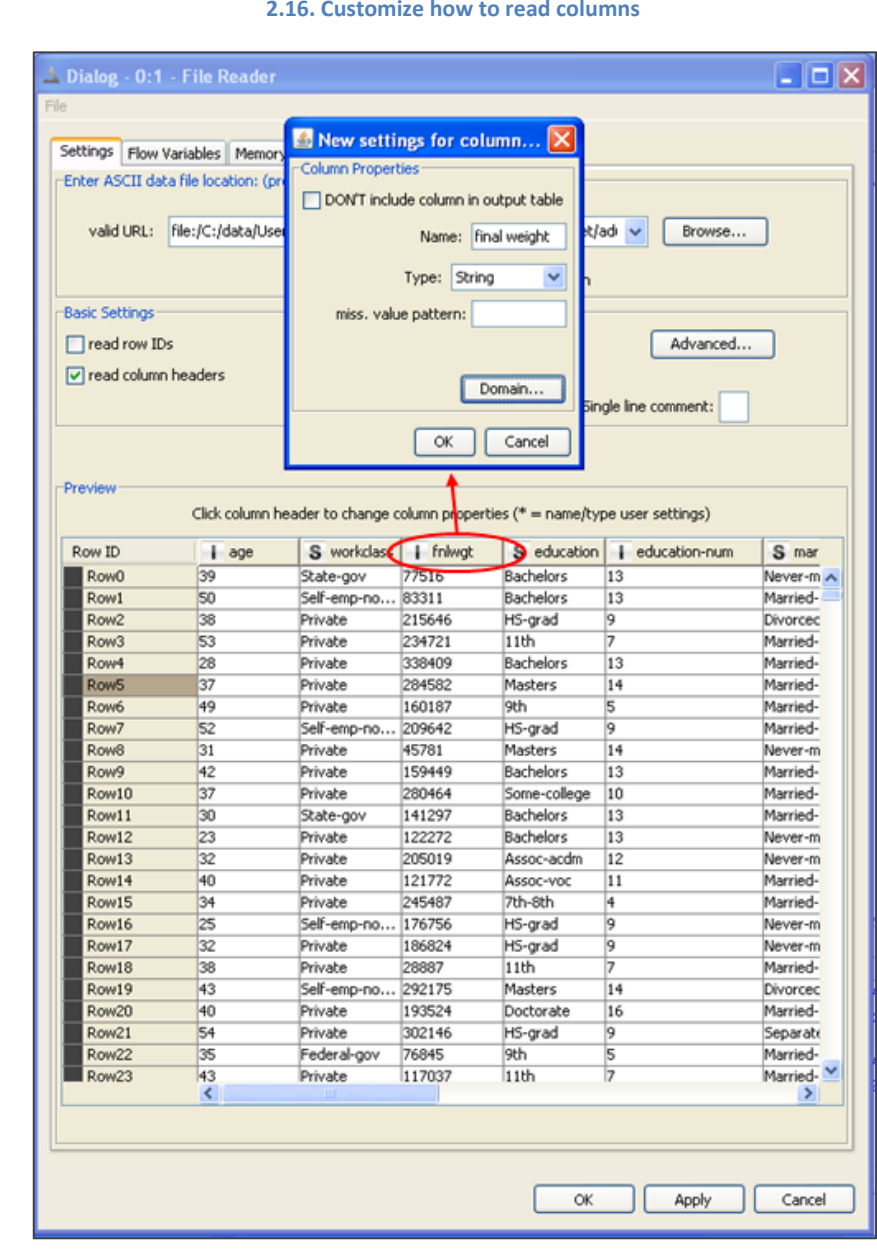

### **Advanced reading options**

Under the "Advanced" button you will find some more reading options. Each option tab is extensively described. I provide brief comments here on only three of them.

To read the adult.data file however we do not need to enable any of those options, as the adult.data file a pure ASCII file.

**"Quote Support"** allows the definition of special quote characters.

Quote characters are essential because they define the start and the end of a string. The default quote characters are " and '.

**"Short Lines"** allows the reading of lines shorter than expected.

By default, lines with fewer columns than expected would otherwise cause the node to fail during execution. If this option is on, such lines are read and the missing final columns are padded with missing values.

**"Character Decoding"** offers you the possibility of reading files encoded with a different locale than just ASCII (default).

Files with text in a different language than English need to have an encoding enabled, in order to be read properly.

**2.17. Advanced settings: Quote Support 2.18. Advanced settings: Short Lines 2.19. Advanced settings: Character Decoding**

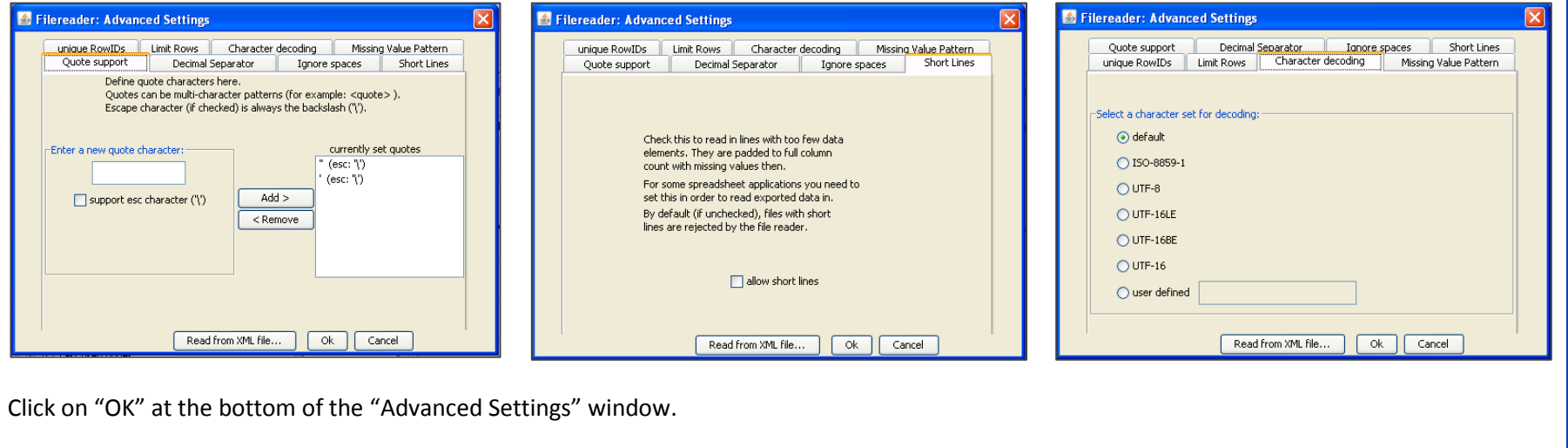

If you are satisfied with the data preview and your settings, click "OK" at the bottom of the "File Reader Configuration" window.

**Note.** After configuring the "File Reader" node, its state moves to the yellow traffic light.

Finally we need to give this node a meaningful name so that we can easily recognize what its task is in the workflow. The default name of our File Reader is "Node 1" because it is the first node created in the workflow. In order to change the node's name:

- o Right click the node and select "Node name and description"
- o Enter the node's new name (for example "Adult data set") and a description of its task
- o Click "OK"

We have now changed the name of the "File Reader" node from "Node 1" to "Adult data set".

In order to make the node read the file, we need to execute it. Proceed as follows:

- o Right click the node
- o Select "Execute"

**Note.** If the reading process is successful the node switches its traffic light to green.

Note. On every configuration window you will find a tab, called "Flow Variables". Flow Variables are used to pass variables from one node to another. However, we are not going to work with Flow Variables in this book, since they belong to a more advanced course on KNIME usage.

### **2.4. KNIME data**

If execution was successful you can also see the resulting data.

- Right click the "File Reader" node
- Select "File Table"

A table with the read data appears. Let's have a look at this table now to understand how data is structured inside KNIME.

First of all, data in KNIME is organized as a **table**.

Each row is identified by a **Row ID**. By default, Row IDs are Strings like "Row n" where "n" is a progressive number. But RowIDs can be forced to be anything, with the only condition that they must be unique. Not unique RowIDs will cause an error.

Columns are identified by **column headers**. If no column headers are available, default column headers like "Col n" - where "n" is a progressive number - are assigned by KNIME. In adult.data file column headers were included. We enabled the checkbox "Read column headers" and we now have a header for each column in the final data table. Even column headers need to be unique. If a column header is repeated, KNIME adds a suffix "(#n)" ( $n =$  progressive number) to each multiple occurrence of a column header.

Each column contains data with a set **data type**. A few common data types are defined in KNIME:

- Double ("**D**")
- Integer ("**I**")
- String ("**S**")
- Date/time (calendar + clock icon)
- Unknown ("**?")**

Date/time type is never generated by reading from a file. Dates are read from a text file just as Strings.

Unknown Type refers to columns with mixed data types, for example String and Integer, or with an indefinable data type, for example with all missing values.

Missing values are data cells with a special "missing value" status and are displayed by default with a question mark ("?"), unless the display character for the missing value was defined differently in the "File Reader" node configuration.

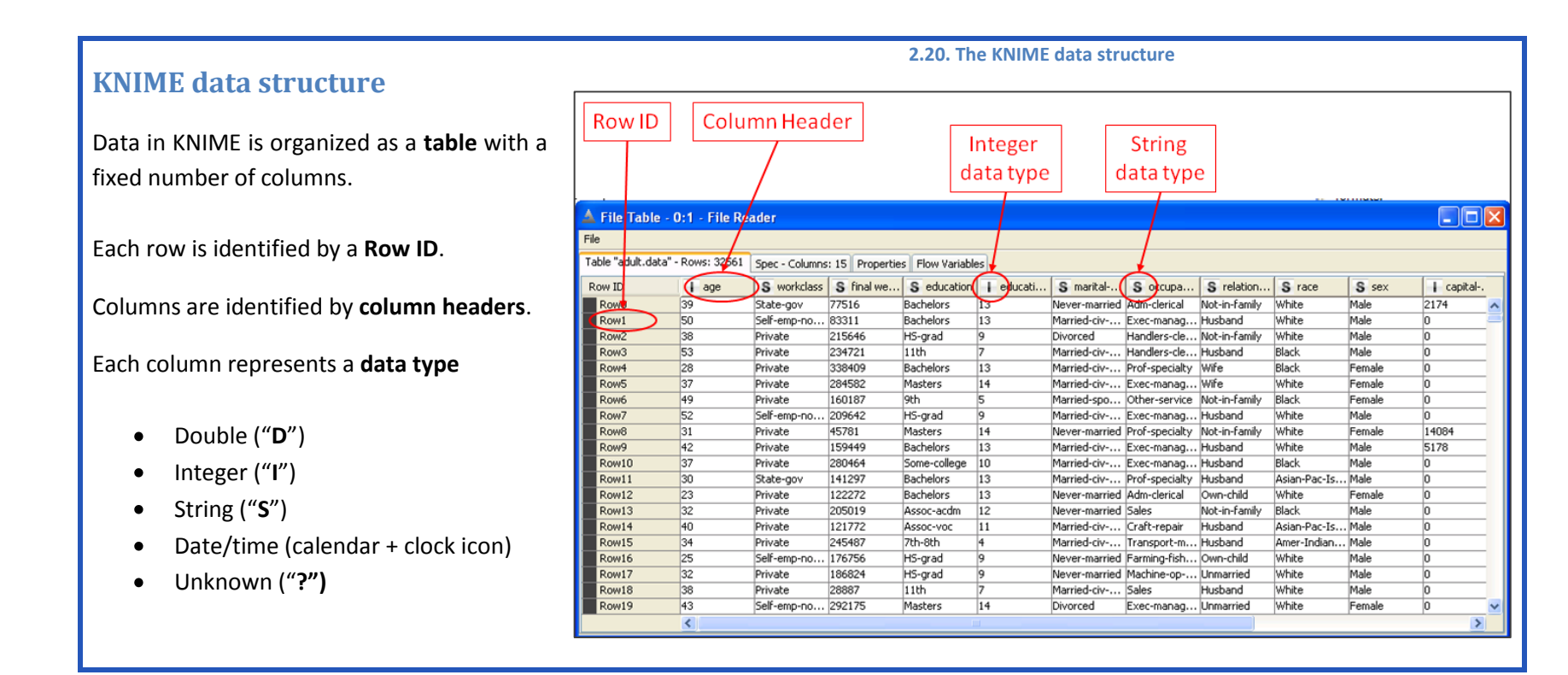

### **2.5. Filter data columns**

In the next step, we want to filter out the column "final weight" from the read data set. In the "Node Repository" panel, on the bottom left, there is a whole category called "Data Manipulation" with nodes dedicated to managing the data structure. This category includes operations on columns, rows, and on the full data matrix.

### **Create a "Column Filter" node**

In the "Node Repository" panel on the bottom left, the node "Column Filter" is located under:

"Data Manipulation" -> "Column" -> "Filter"

Drag and drop the "Column Filter" node from the "Node Repository" panel into the workflow editor panel.  $\bullet$ 

The description for this node appears in the "Node Description" panel on the right.

Connect the "Column Filter" node with the previous node (in our workflow, the "File Reader" node "adult.data set") $\bullet$ 

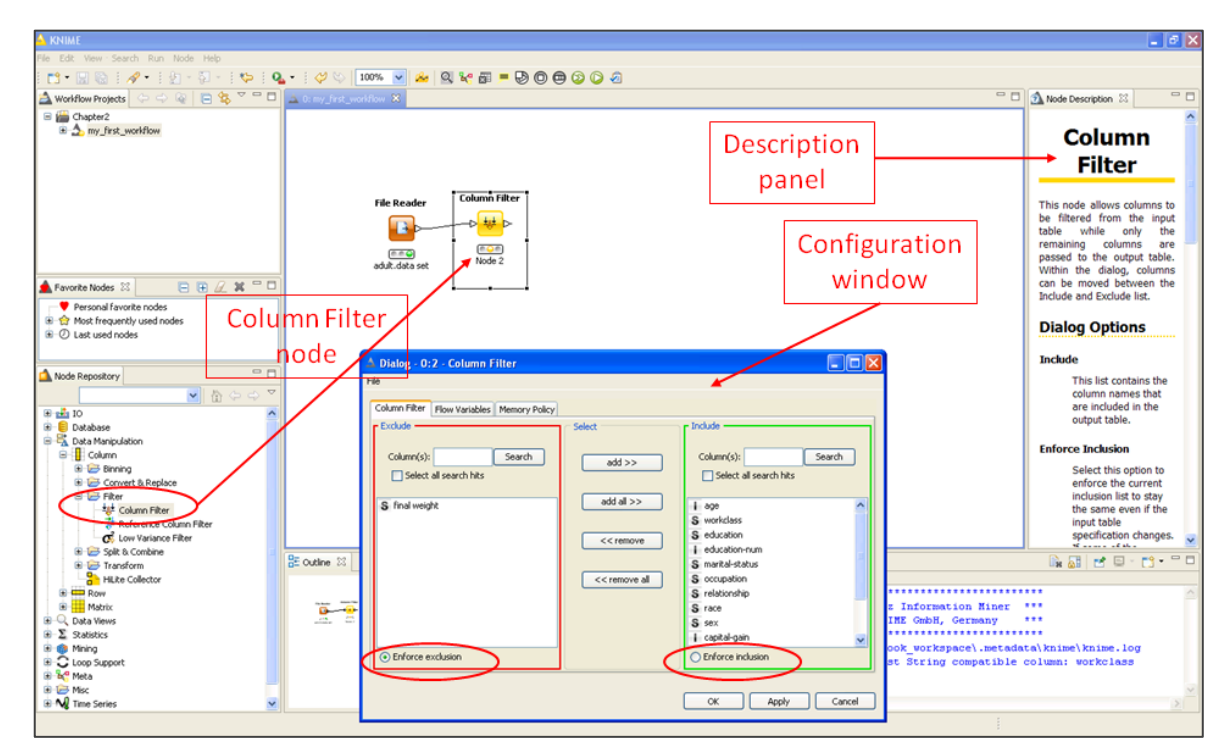

#### **2.21. Creating and setting up a "Column Filter" node**

### **Configure the "Column Filter" node**

Double-click the "Column Filter" node to open its configuration window (fig. 2.21).

In the configuration window you see 2 sets of columns:

- The columns to be included from the data table (**"Include" set** on the right)
- The columns to be excluded from the data table (**"Exclude" set** on the left)

You can add and remove columns from one set to the other with the buttons **"Add"** and **"Remove"**.

There are 2 column filter modes:

- **"Enforce Inclusion"** keeps the "Include" set fixed. If one more input column is added from the previous node, this new column is automatically inserted into the "Exclude" set.
- **"Enforce Exclusion"** keeps the "Exclude" set fixed. If one more input column is added from the previous node, this new column is automatically inserted into the "Include" set.

There are also two **"Search"** buttons to search for a specific column, in case too many columns are in the "Include" or "Exclude" set.

- Set the "Column Filter" configuration properties. We only removed the column "final weight". We set the column filter mode to "Enforce Exclusion", because we want to keep all possible input columns besides "final weight".
- Click "OK".

After completing the configuration, right click the "Column Filter" node and select "Node name and description".

Give the node a meaningful name. We named it "rm 'final weight'".

Right click the node and select "Execute" to run the column filter.

This is a sample copy of the book "KNIME Beginner's Luck"  $48$ 

#### **2.22. The column filtered table does not contain column "final weight"**

 $\Box$ olx Filtered table - 0:2 - Column Filter (rm "final weight") File Table "default" - Rows: 32561 | Spec - Columns: 14 | Properties | Flow Variables S workclass S education | | educati... | S marital-... | S occupa... | S relation... | S race **Dow TD** S<sub>sex</sub>  $\Box$  age  $\begin{array}{c|c} \hline 39 \\ \hline \end{array}$ State-gov Bachelors 13 Never-married Adm-clerical Not-in-family White Row0 Male Rowt  $50 -$ Self-emp-no... Bachelors 13 Married-civ-... Exec-manag... Husband White Male Row<sub>2</sub>  $38$ Private HS-grad 9 Divorced Handlers-cle... Not-in-family White Male  $11th$ Row<sub>3</sub>  $\overline{R}$ Private Married-civ-... Handlers-cle... Husband Black Male Bachelors Row4  $28$ **Private** াব Married-civ-... Prof-specialty Wife **Rlack** Female Row<sub>5</sub> Private Masters 14 Married-civ-... Exec-manag... Wife White  $37$ Female Row6  $49$ Private  $9th$ Married-spo... Other-service Not-in-family Black Female Row7  $52$ Self-emp-no... HS-grad Married-civ-... Exec-manag... Husband White Male Row8  $\overline{31}$ Private Masters  $\overline{14}$ Never-married Prof-specialty Not-in-family White Female Row9 White  $42$ Private Bachelors 13 Married-civ-... Exec-manag... Husband Male Row10 Some-college 10 Married-civ-... Exec-manag... Husband Black Male 37 Private  $Row11$  $\overline{\phantom{a}}$ Bachelors 13 Married-civ- Prof-specialty Husband Asian-Pac-Ts Male State-gov  $Row12$  $23$ Private Bachelors  $\overline{13}$ Never-married Adm-clerical Own-child White Eamak Row13 Private Assoc-acdm  $\overline{12}$ Never-married Sales Not-in-family Black Male 32 Row14 Assoc-voc  $40$ Private  $\overline{11}$ Married-civ-... Craft-repair Husband Asian-Pac-Ts... Male Row15 Private 7<sub>th-8th</sub> Married-civ-... Transport-m... Husband Amer-Indian... Male  $34$ Row16 25 Self-emp-no... HS-grad Never-married Farming-fish... Own-child White Male **KIN** E

To see the final processed data, right-click the "rm final weight" node and select "Filtered Table".

The column "final weight" should no longer be listed.

### **2.6. Filter data rows**

Now let's retain only those data rows that refer to people born outside of the United States that is only those rows with "native-country" other than "United States".

### **Create a "Row Filter" node**

In the "Node Repository" panel on the bottom left, open the node category "Data Manipulation" and navigate to the node "Row Filter" in:

"Data Manipulation" -> "Row" -> "Filter"

Drag and drop the "Row Filter" node from the "Node Repository" panel into the workflow editor panel.

The description for this node appears in the "Node Description" panel on the right.

Connect the "Row Filter" node with the "Column Filter" node " rm final weight "

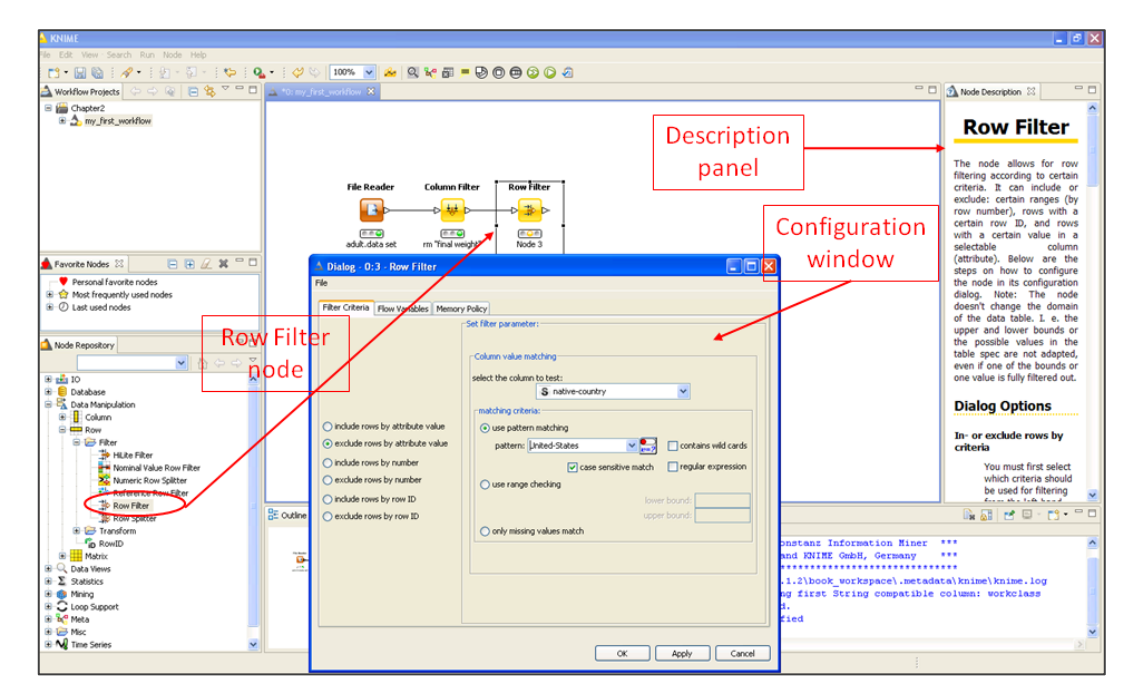

#### **2.23. Creating and setting up a "Row Filter" node**

### **Configure the "Row Filter" node**

Double click the "Row Filter" node to open its configuration window.  $\bullet$ 

The node implements 3 filter criteria, which are shown on the side.

Each of these criteria can be used to **include** or to **exclude rows**.

- Implement your row filter criterion  $\bullet$
- Click "OK"  $\bullet$

#### **Row Filter criteria**

- Select rows **by attribute value** (pattern matching)  $\bullet$
- Select rows **by row number**  $\bullet$
- Select rows **by RowID** (pattern matching on RowID) $\bullet$

## **Row filter criteria**

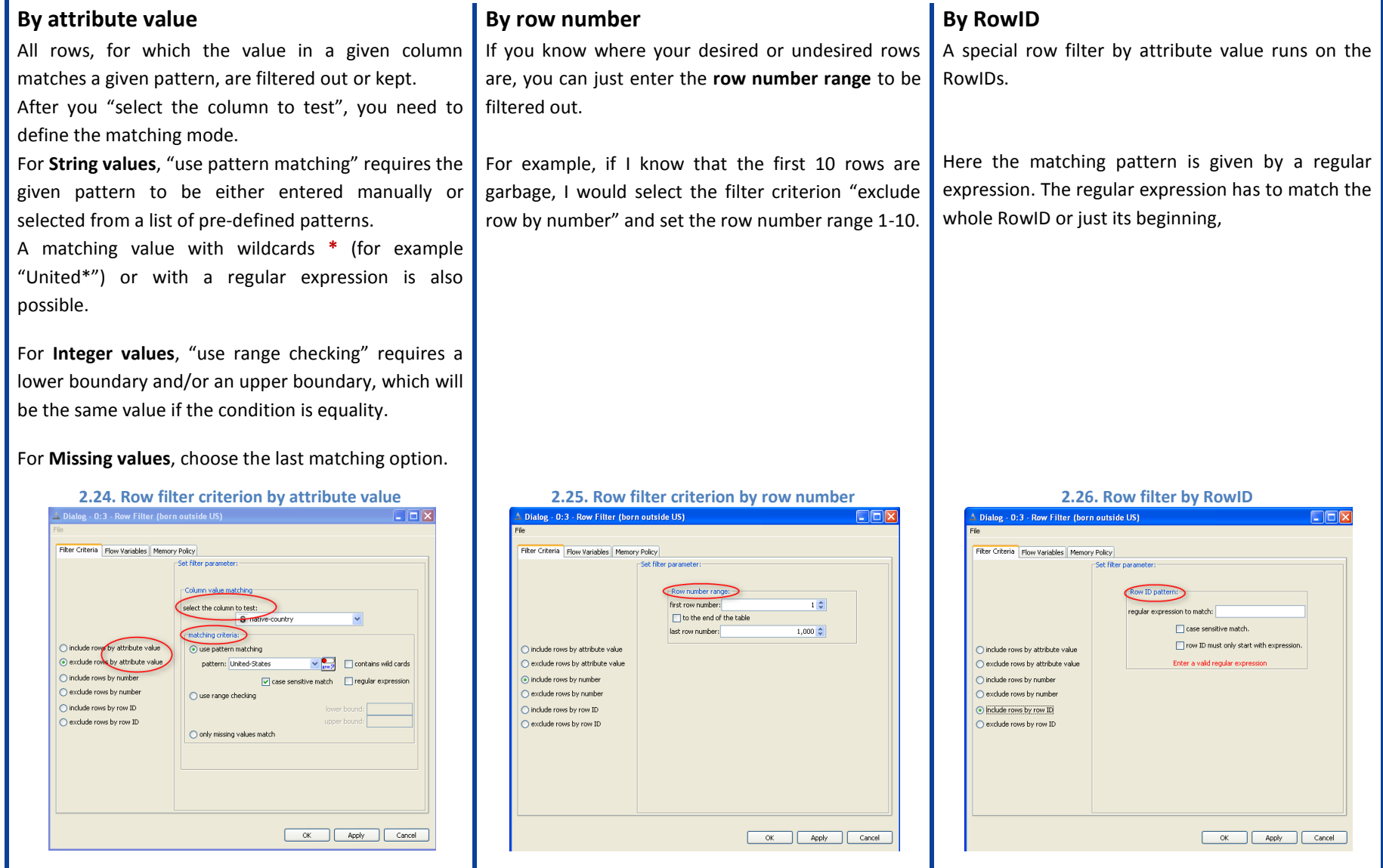

In order to retain all rows with data referring to people born outside of the United States, we need to:

- $\triangleright$  Set filter mode "exclude row by attribute value"
- $\triangleright$  Set the column to test to "native-country"
- $\triangleright$  Enable "use pattern matching", because it is a string comparison
- $\triangleright$  Set pattern "United States"

We have just implemented the following filter criterion: native-country != "United States"

Right click the "Row Filter" node and select "Node name and description". Give it a meaningful name. We named it "born outside US". The  $\bullet$ name of a node is important for documentation purposes. Since KNIME is a graphical tool, it is easy to keep an overview of what a workflow does if the name of each node is a clear indication of its task.

Right click the node and select "Execute" to run the row filter  $\bullet$ 

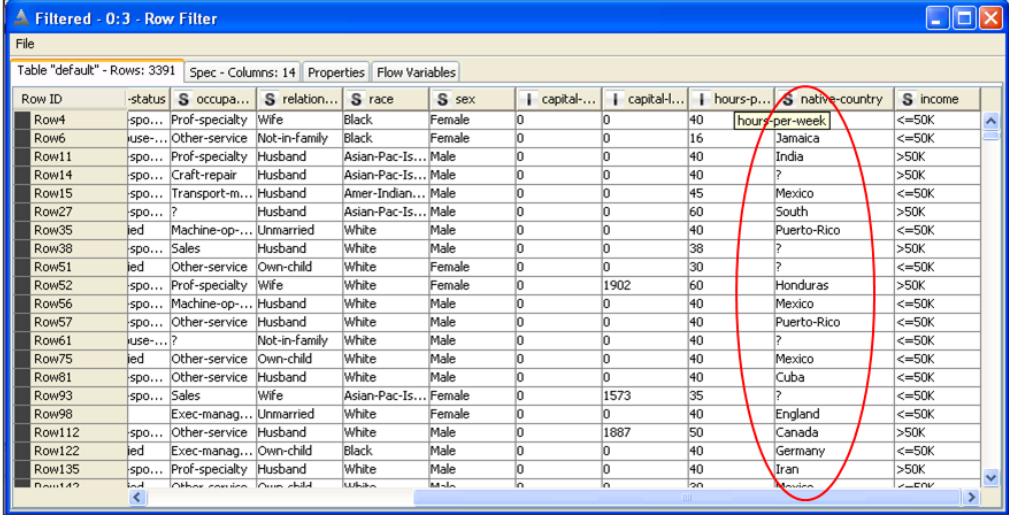

#### **2.27. The row filtered table has no pattern "United States" in column "native-country"**

To see the final processed data, right click the "born

There should be no "United States" in column

outside US" node and select "Filtered".

native-country.

### **2.7. Write data to a file**

Now we want to write our processed data to a file. There are many nodes that can write to a file. Let's choose the easiest and most standard format: the CSV (Comma Separated Values) format.

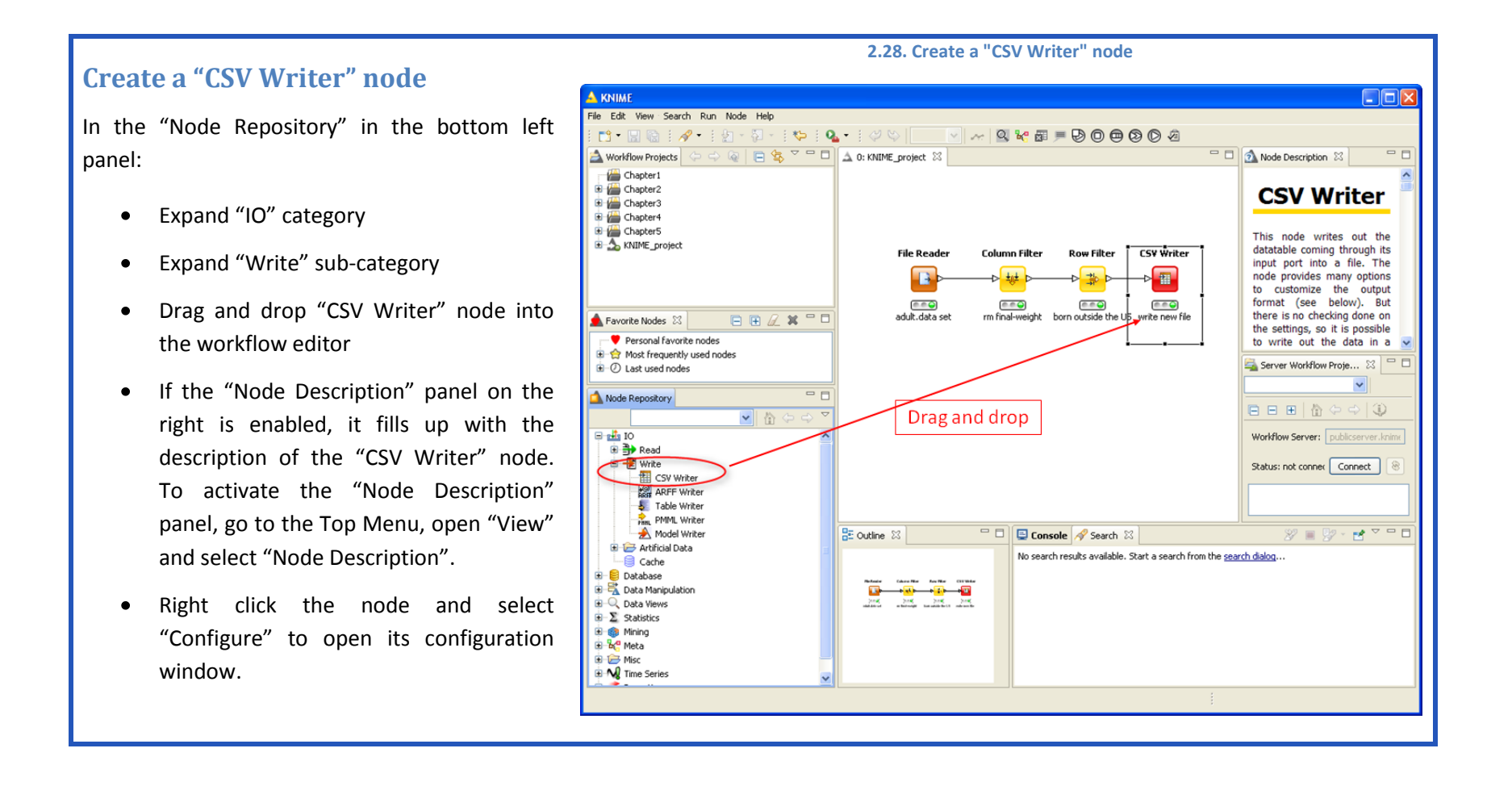

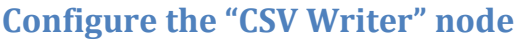

**"Settings"** is the most important tab of this configuration window. It requires:

- The path of the output file
- A few options, such as:
	- o Write column headers and/or RowID in output file
	- o Writing mode if file exists
		- **Dverwrite**
		- Append
		- Abort (does not write to file)

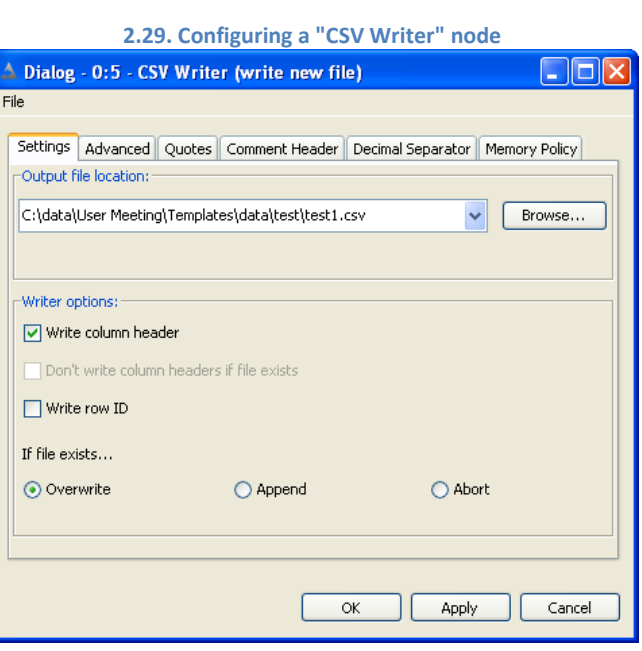

There are a few more tabs in this configuration window:

- **"Advanced"** allows specification of a different separation character other than "," and a new missing value character.  $\bullet$
- **"Quotes"** is for setting quote characters other than the default.  $\bullet$
- **"Comment header"** is to write a header with comments on top of the data.  $\bullet$
- **"Decimal Separator"** is to specify a new decimal separator (default is ".")  $\bullet$
- **"Memory Policy"** offers a few strategies to handle memory and data. It comes in useful when the workflow deals with a large amount of data.
- In this book we do not investigate the tab "Flow variables". $\bullet$

**Note.** Writing in mode "Append" can be tricky, because it just appends the new data to an existing file. It does not check whether the columns existing in the file have the same order as the columns to be written from the input data table. If you change the order of the data columns, for example because of a new or deleted column, the output csv file might not be consistent anymore.

Let's now change the node's name:

- o Right click the node and select "Node name and description"
- o Enter the node's new name (for example "write new file") and a description of its task
- o Click "OK"
- o Right click the node and select "Execute"

#### **2.30. Workflow "my\_first\_workflow"**

We have created our first workflow to read data from a file, reorganize rows and columns, and finally write the data to an output file.

This is what the final workflow looks like.

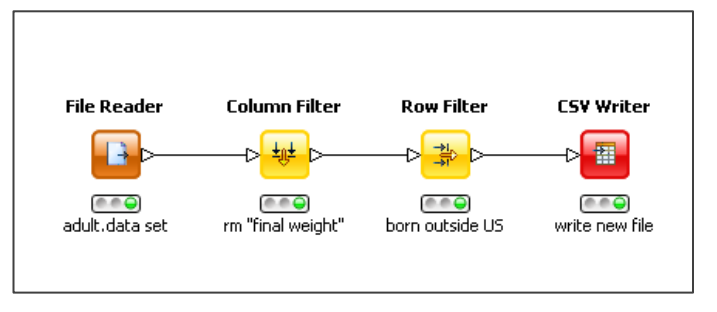

### **2.8. Exercises**

### **Exercise 1**

In a workflow group "Exercises" under the existing workflow group "Chapter2" create an empty workflow "Exercise1".

Workflow "Exercise1" should perform the following operations:

- Read file data1.txt (from the "Download Zone") with column "ranking" as String and name "marks";
- Remove initial comments from data read from file;
- Remove column "class"

- Write final data to file in CSV format (for example with name "data1\_new.csv") using character ";" as separator

Enter a name and a short description for all nodes in the workflow.

Save and execute workflow Exercise1. Execution must be without errors (green lights for all nodes).

#### **Solution to Exercise 1**

#### **2.31. Exercise 1: The workflow**

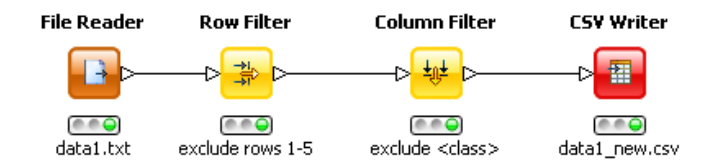

#### **2.32. Exercise1: "File Reader" configuration settings**

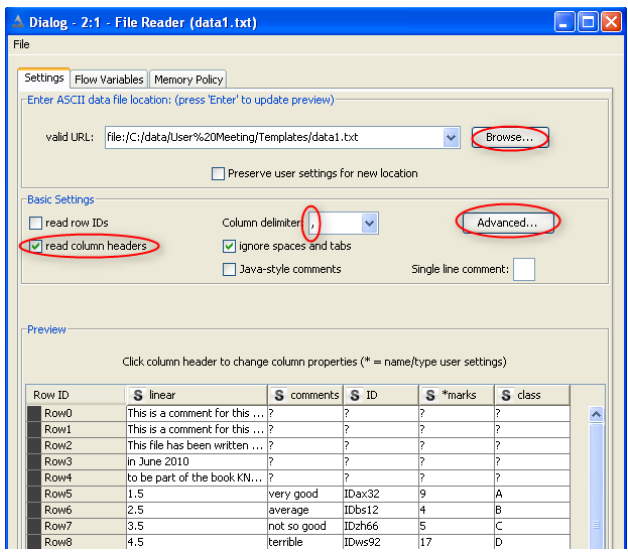

#### **2.33. Exercise 1: "File Reader" "Short Lines" tab configuration**

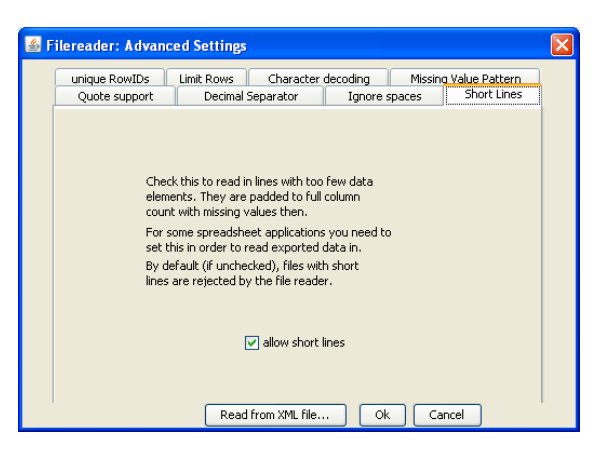

#### **2.34. Exercise 1: "Row Filter" configuration options 2.35. Exercise 1: "CSV Writer" configuration settings**

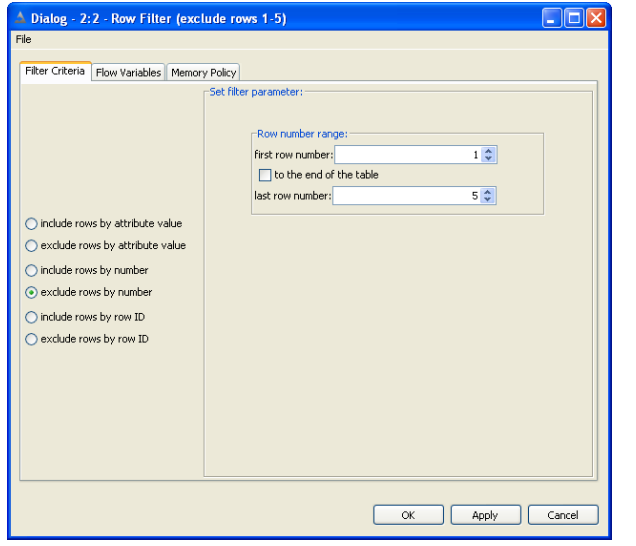

#### **2.36. Exercise 1: "Column Filter" configuration options**

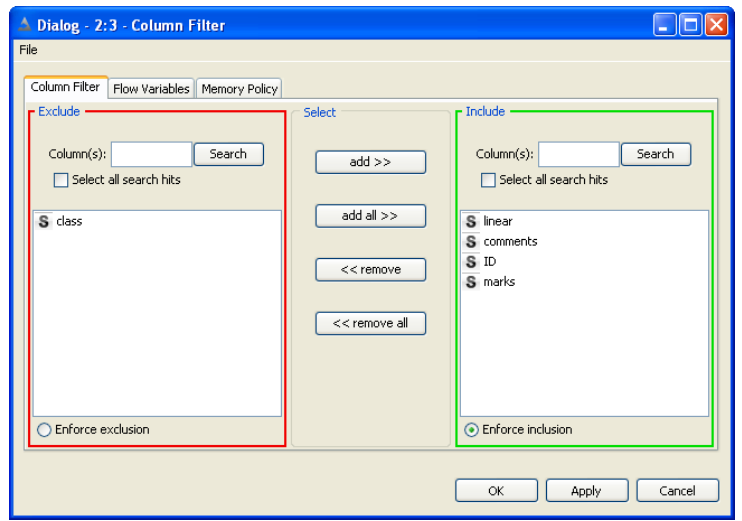

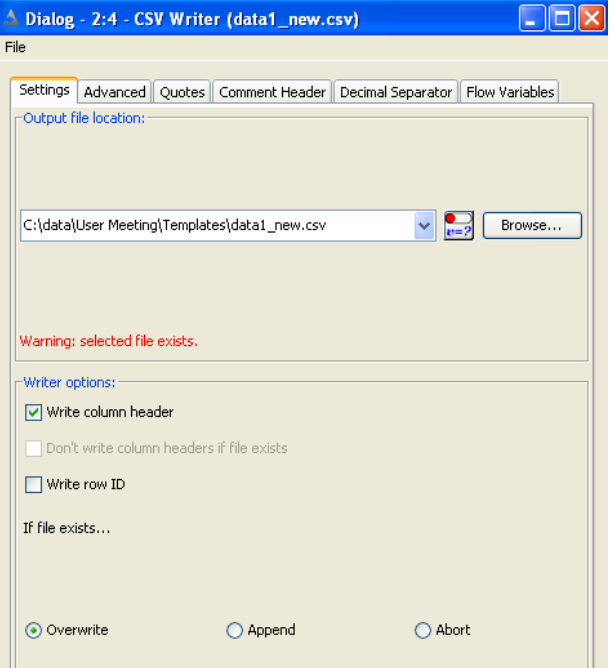

#### **2.37. Exercise 1: "CSV Writer" "Advanced" tab configuration**

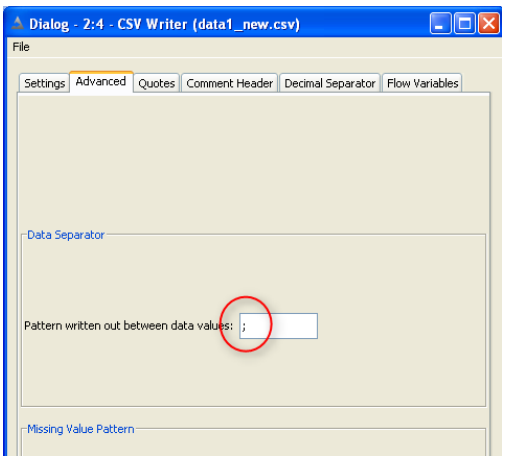

### **Exercise 2**

In the workflow group "Chapter2\Exercises" create a workflow "Exercise2" to perform the following operations:

- Read the CSV file written in Exercise1 (data1\_new.csv) and rename column "marks" to "ranking"
- Filter out rows with comments = "average"
- Exclude column "ranking"
- Write final data to file in "Append" mode and with a tab as a separating character

Rename all nodes where necessary. Save and execute workflow "Exercise2".

### **Solution to Exercise 2**

We recycled the workflow structure from the workflow created in Exercise 1. That is we do a "Copy and Paste" operation (Ctrl-C, Ctrl-V) on the whole Exercise 1 workflow from the workflow editor for Exercise 1 into the workflow editor for Exercise 2.

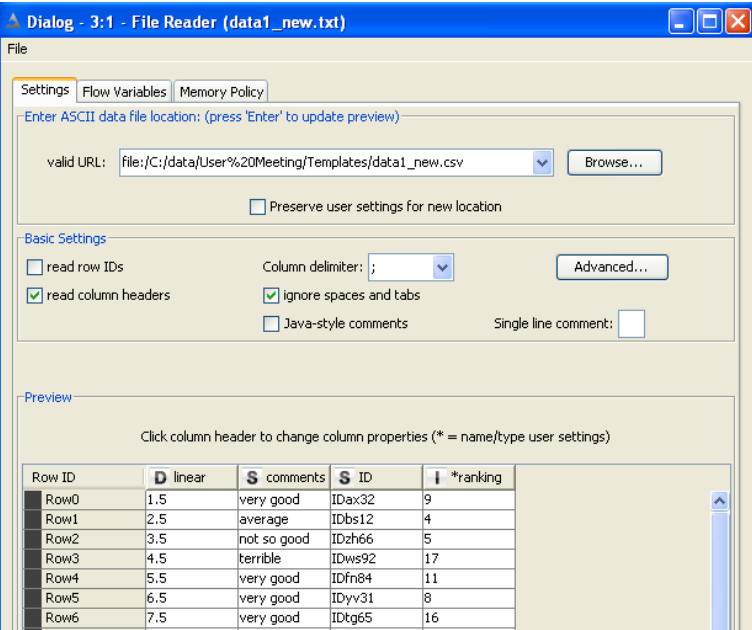

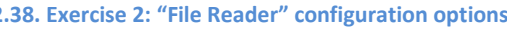

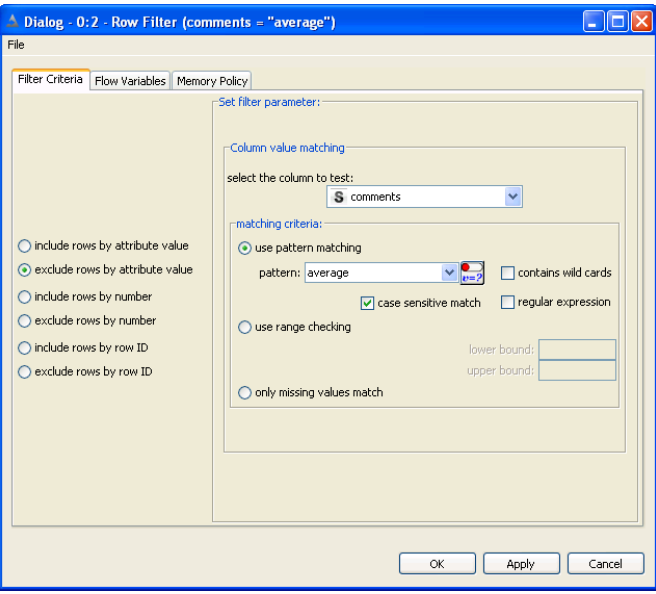

#### **2.38. Exercise 2: "File Reader" configuration options 2.39. Exercise 2: "Row Filter" configuration options**

#### **2.41. Exercise 2: "CSV Writer" configuration options**

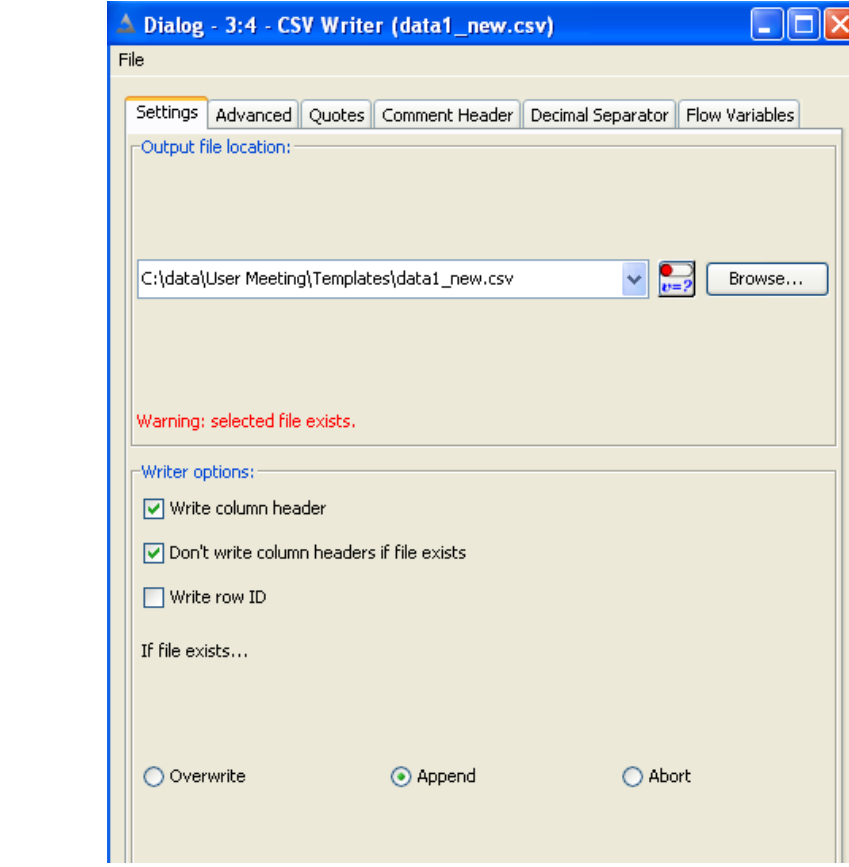

### **2.40. Exercise 2: "Column Filter" configuration options**

 $\overline{\text{add}} \gg$ 

 $add all \gg$ 

 $\overline{\left\langle \text{ 2} \right\rangle}$ 

 $<<$  remove all

r Include

D linear S comments  $S<sub>D</sub>$ 

Column(s):

⊙ Enforce inclusion

 $\alpha$ 

Apply

Select all search hits

Select

A Dialog - 3:3 - Column Filter (exclude <class>)

Search

Column Filter | Flow Variables | Memory Policy

File

 $r$  Exclude

Column(s):

 $\sqrt{1 + \text{ranking}}$ 

 $\overline{\bigcirc}$  Enforce exclusion

Select all search hits

#### **2.42. Exercise 2: The workflow**

 $\Box$ o $\times$ 

Search

Cancel

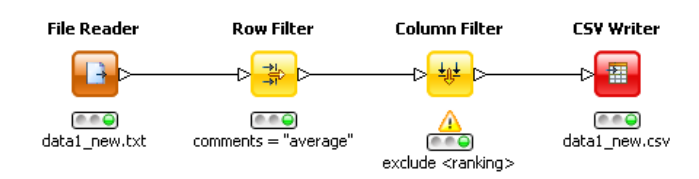

**Note.** You can disable the option "**allow short lines**" in the "Advanced Settings" window, because now all the rows of the input file have the same length. There are no comments anymore.

**Note.** Notice the **yellow triangle** under the Column Filter. This is a warning message that comes from the copy of the workflow and that remains even when the node has the green light. Hovering over the yellow triangle shows the warning message *"Some columns are not available: marks".* This is correct. We renamed column "marks" to "ranking". However, the column filter still works; only a warning message is issued. We now have a new column called "ranking". If we open the configuration window of the column filter, we see that the column "ranking" was automatically inserted into the "Exclude" set. This is because the option "Enforce Inclusion" is enabled. Clicking the "OK" button accepts the current configuration settings and makes the yellow triangle disappear.

**Note.** We saved the data in **"Append" mode** into the csv file. The data from Exercise2 has only 3 columns, while the existing data in the file has 4 columns. The "CSV Writer" node does not check the consistency of the number and the position of the columns to be written with the number and the positions of the existing columns. It is possible to write inconsistent data to a file. You need to be careful when working in "Append" mode in combination with a "CSV Writer" node.